## SHINING3D Design安装教程(附下载链接)

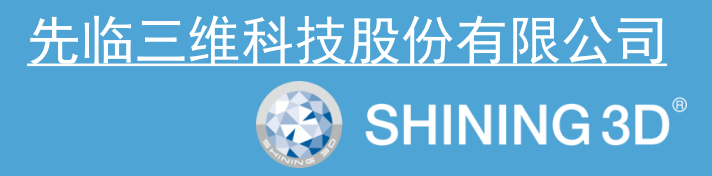

#### **SHINING3D Design 已经过认证,可在以下平台上运行**

- ✓ SHINING3D Design 已经过认证,可在以下平台上运行:
- ✓ Windows 10 企业版或专业版(仅限 64 位)版本 1909 或更高版本,Windows11(仅限 64 位)
- $\checkmark$  Internet Explorer 11

SHINING3D Design不依赖任何其他浏览器,但已经过认证,可以与其他现代和常用浏览器(如 GoogleChrome、Microsoft Edge 和Mozilla Firefox)兼容。

✓ Microsoft Office 2019 或 Microsoft Office 365 Business。

## **注释**

- 不支持 Windows Home Edition(Windows家庭版)。
- 建议您不要在服务器操作系统上运行 SHINING3D Design。

— 如果 Microsoft 不再为某个操作系统的主流技术提供支持,则 SHINING3D Design 很快将停止针对此操作系统发布新的发行版。Microsoft 已 于 2015 年 1 月 停止对 Windows 7 的主流支持。Microsoft已于 2018 年 1 月 停止对 Windows 8.1 的主流支持。由于 Microsoft 和图形卡供应商 对旧操作系统的支持有限,不能在 Windows 7 或 Windows 8.1 上安装 SHINING3D Design 。

#### 推荐的系统配置

**▷** Windows 10 企业版或专业版(仅限 64 位)版本 1909 或更高版本, Windows 11 (仅限 64 位)

**SHINING3D** 

- ➢ 32 GB 以上RAM
- ▶ 真彩色 (32 位) 或16 兆色 (24 位)
- ➢ 屏幕分辨率1920x1080
- ➢ 为实现最佳性能,应使用CAD应用程序的专业图形显卡(显存至少2G)。

#### 系统最低配置

- **▷** Windows 10 企业版或专业版(仅限 64 位)版本 1909 或更高版本
- **▷ 16 GB RAM (对于商用用户) 和 8 GB RAM (对于学术用户)**
- ➢ 65K 颜色
- ➢ 屏幕分辨率1920x1080
- ➢ 安装所需的7.5 GB 磁盘空间

#### **下载链接: <http://share.shining3d.com.cn/d/a13c5fe8bc81422da7ff/>** 提取码:shining3D

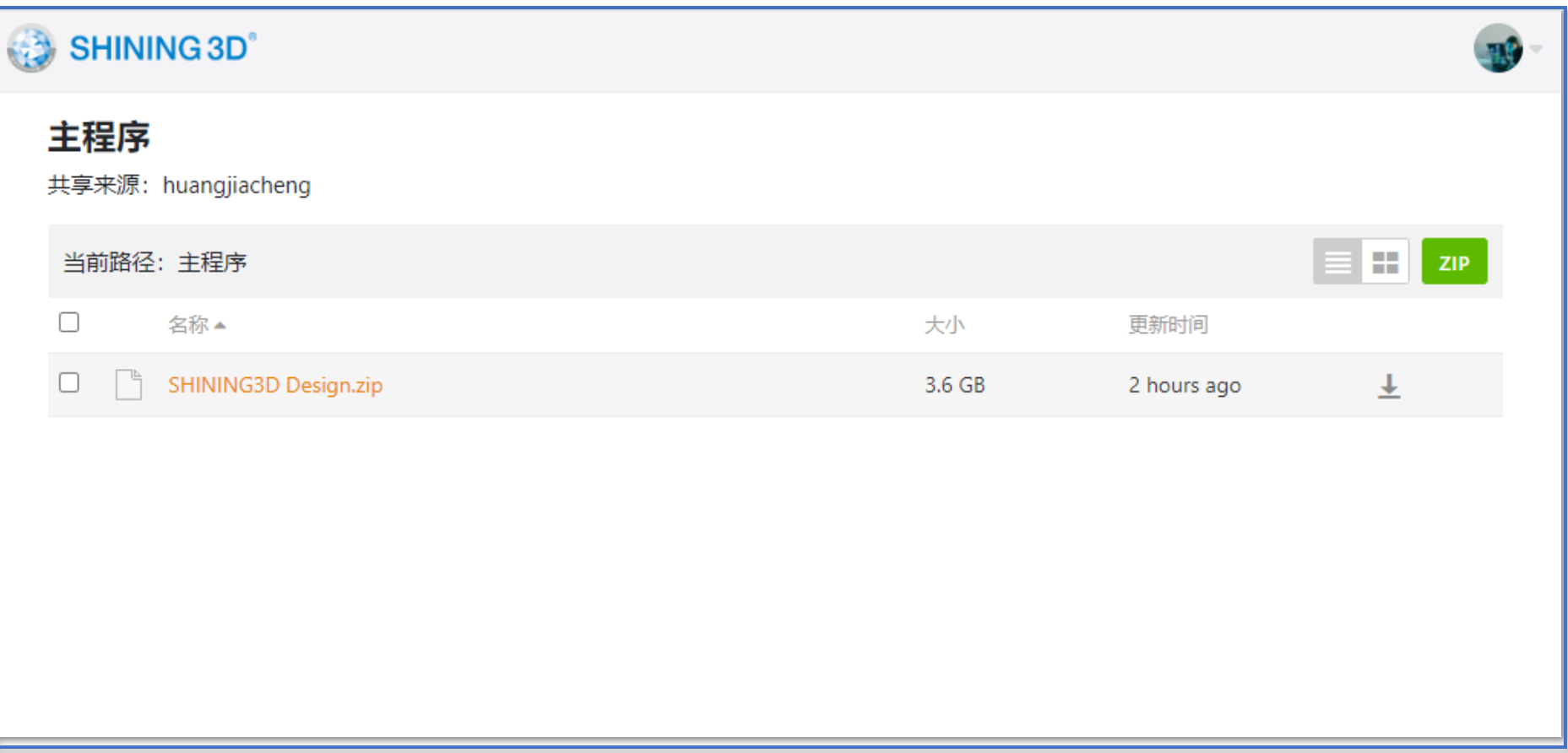

- 1.1、服务器License Manager安装
- 1.2、客户端[SHINING3D Design](#page-9-0)安装

2、许可激活

- 2.1[、在线激活\(包含试用\)](#page-15-0)
- 2.2[、离线激活](#page-23-0)
- 2.3[、加密狗激活](#page-32-0)
- 2.4[、客户端局域网激活](#page-36-0)
- 3[、补丁安装](#page-41-0)
- 4[、帮助文档安装](#page-43-0)

- 1.1、服务器License Manager安装
- 1.2、客户端[SHINING3D Design](#page-9-0)安装

2、许可激活

- 2.1[、在线激活\(包含试用\)](#page-15-0)
- 2.2[、离线激活](#page-23-0)
- 2.3[、加密狗激活](#page-32-0)
- 2.4[、客户端局域网激活](#page-36-0)
- 3[、补丁安装](#page-41-0)
- 4[、帮助文档安装](#page-43-0)

## 服务器License Manager安装

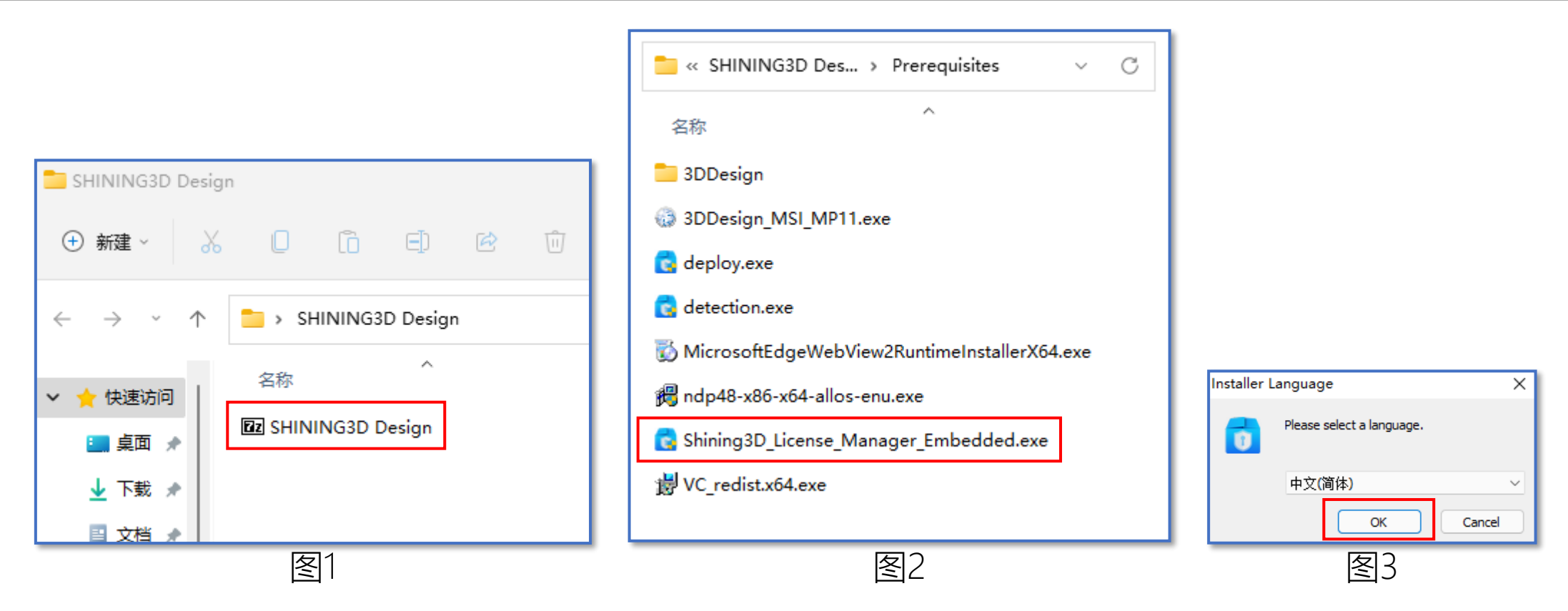

- 1、如图1,解压"SHINING3D Dsign"压缩包至文件夹
- 2、如图2,打开至SHINING3D Design\Prerequisites文件夹,复制Shining3D\_License\_Manager\_Embedded.exe至服务

#### 器,双击安装

3、如图3,下拉选择语言,点击【OK】,进行安装

## 服务器License Manager安装

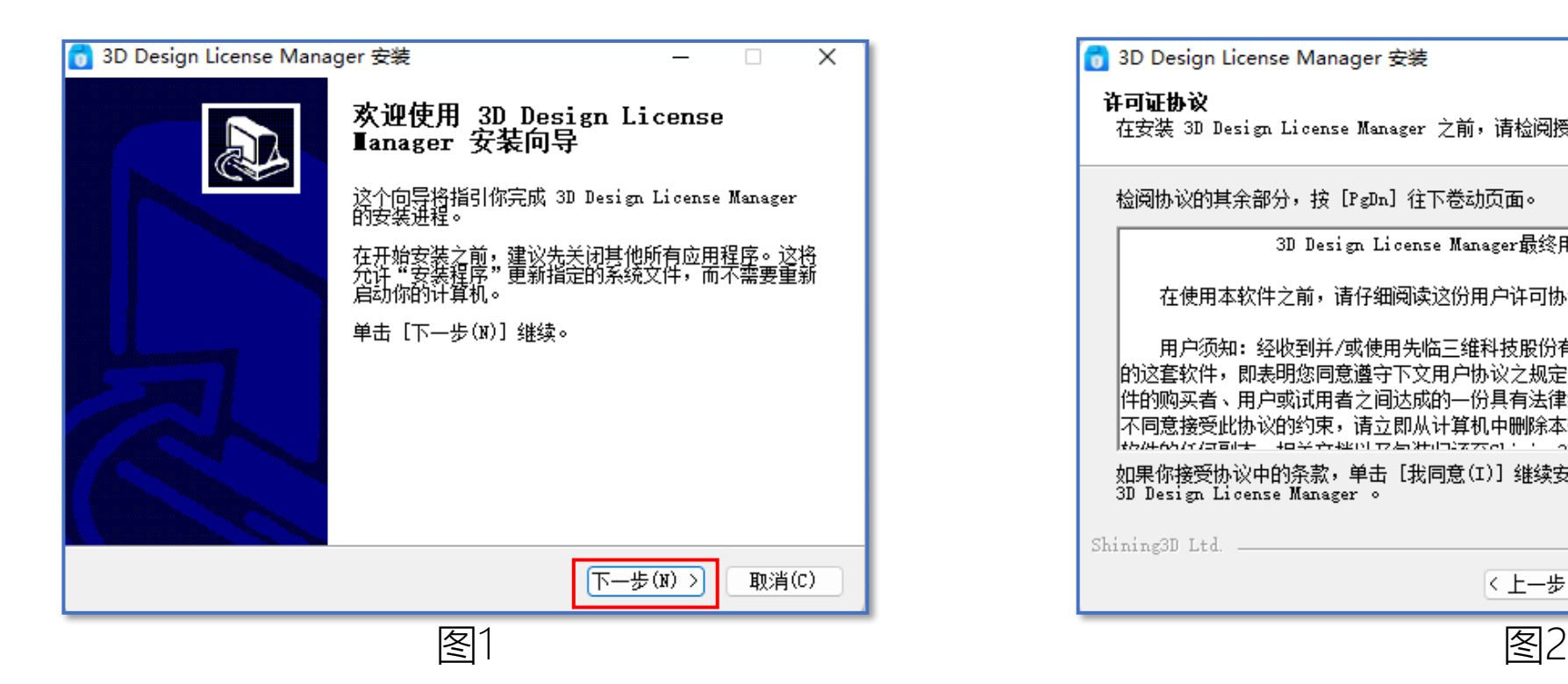

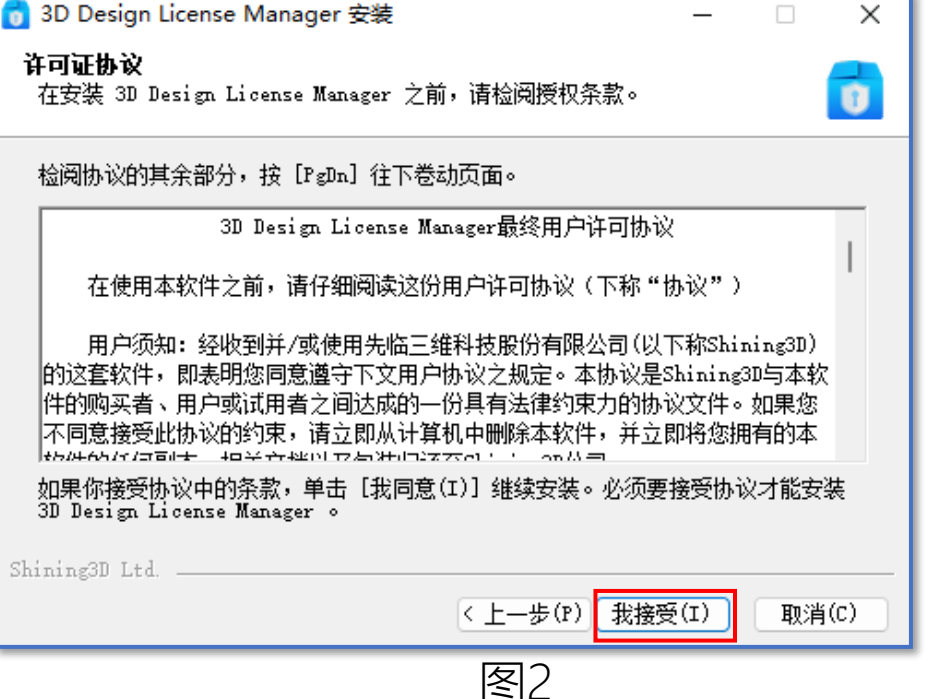

1、如图1,点击【下一步】 2、如图2,点击【我接受】

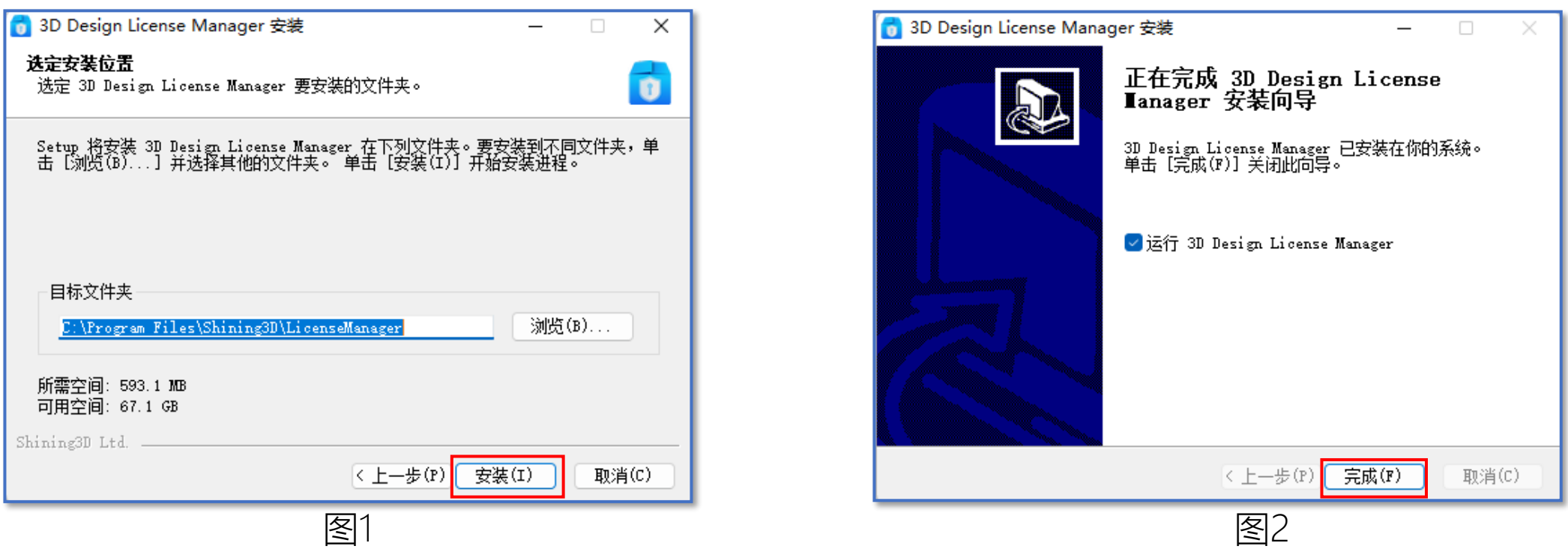

1、如图1,点击【浏览】,选择合适安装路径,点击【安装】 2、如图2,安装完成后,点击【完成】

- <span id="page-9-0"></span>1.1、服务器License Manager安装
- 1.2、客户端[SHINING3D Design](#page-9-0)安装

2、许可激活

- 2.1[、在线激活\(包含试用\)](#page-15-0)
- 2.2[、离线激活](#page-23-0)
- 2.3[、加密狗激活](#page-32-0)
- 2.4[、客户端局域网激活](#page-36-0)
- 3[、补丁安装](#page-41-0)
- 4[、帮助文档安装](#page-43-0)

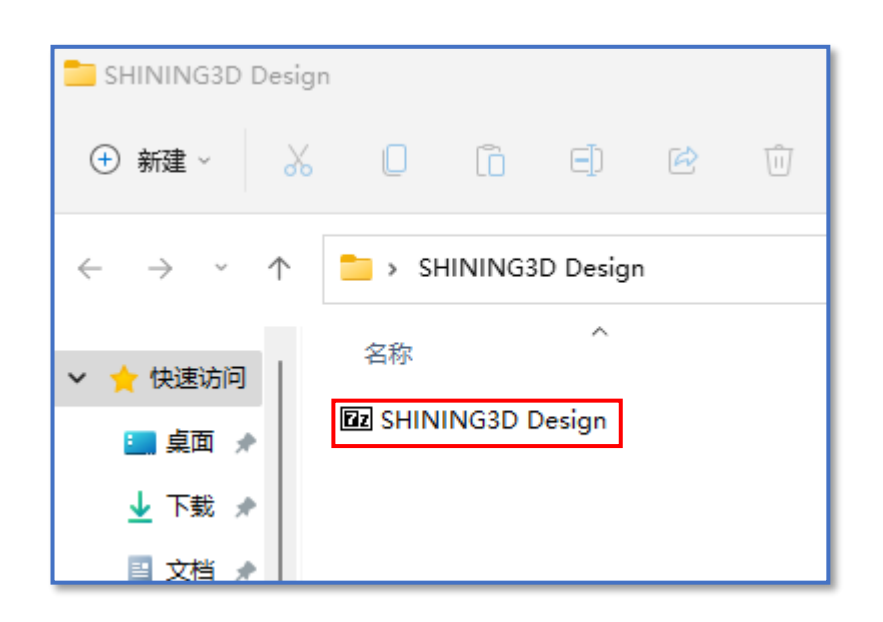

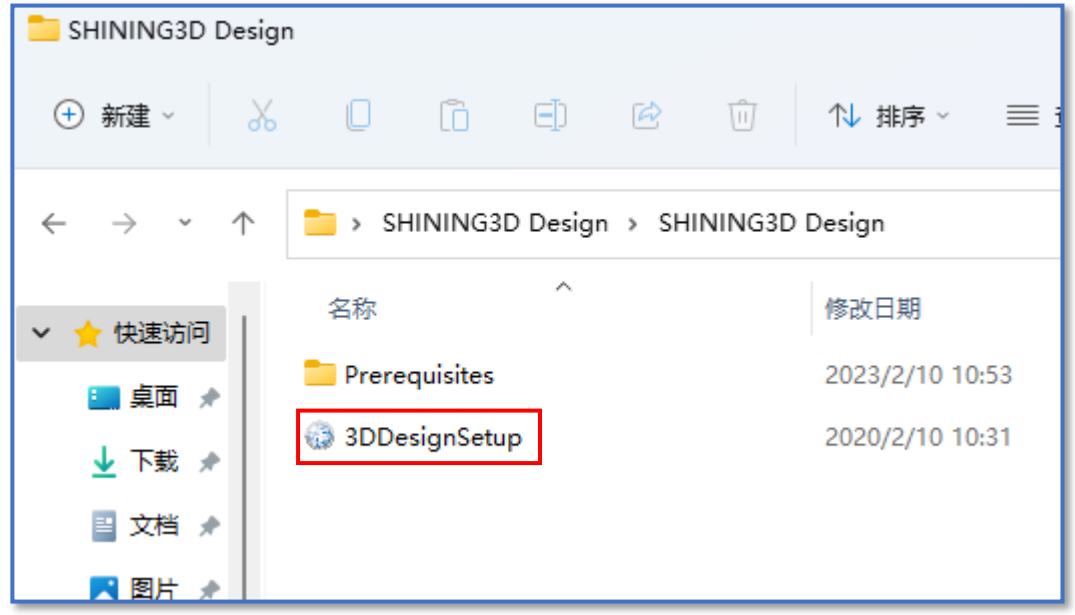

- 1、解压"SHINING3D Design"压缩包至文件夹
- 2、打开至SHINING3D Design文件夹, 双击3DDesignSetup.exe

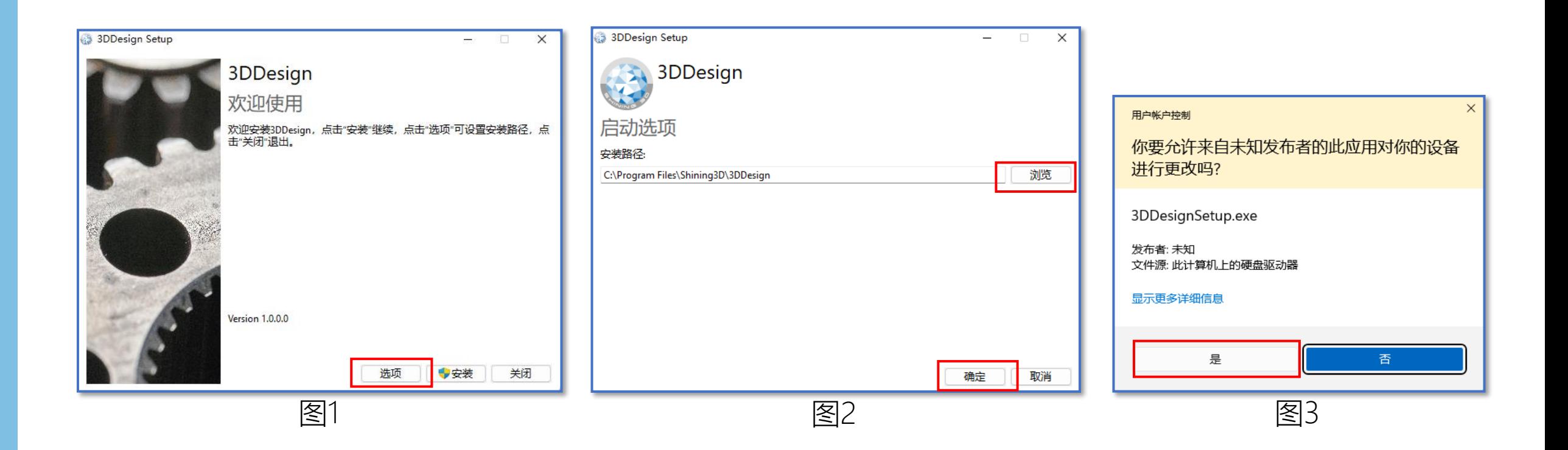

- 1、如图1,点击【选项】,可修改安装路径
- 2、如图2,点击【浏览】指定安装位置,点击【确定】按钮返回图1
- 2、点击【安装】按钮进行自动安装(如跳出图3 对话框,点击【是】)

 $\times$ 

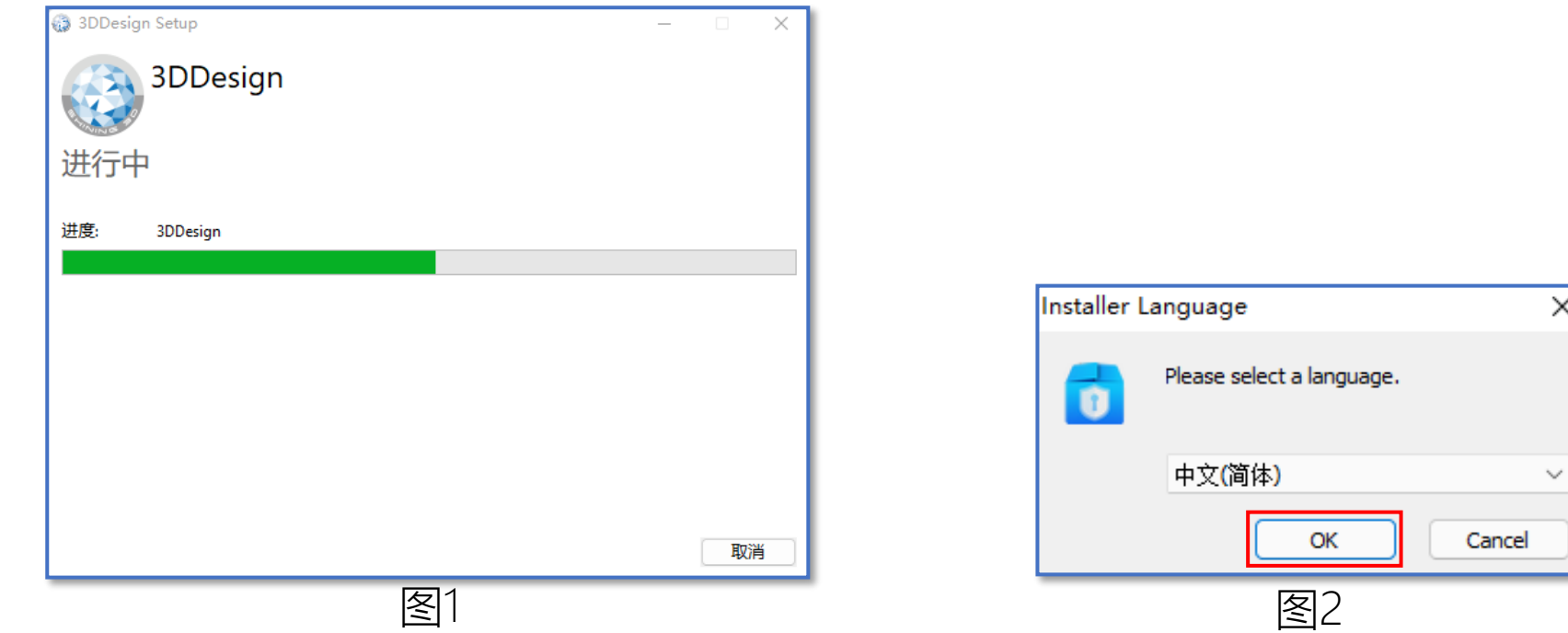

1、如图1,执行自动安装

2、如图2, 弹出License Manager Server安装界面, 下拉选择所需语言, 点击【ok】

## 客户端SHINING3D Design安装

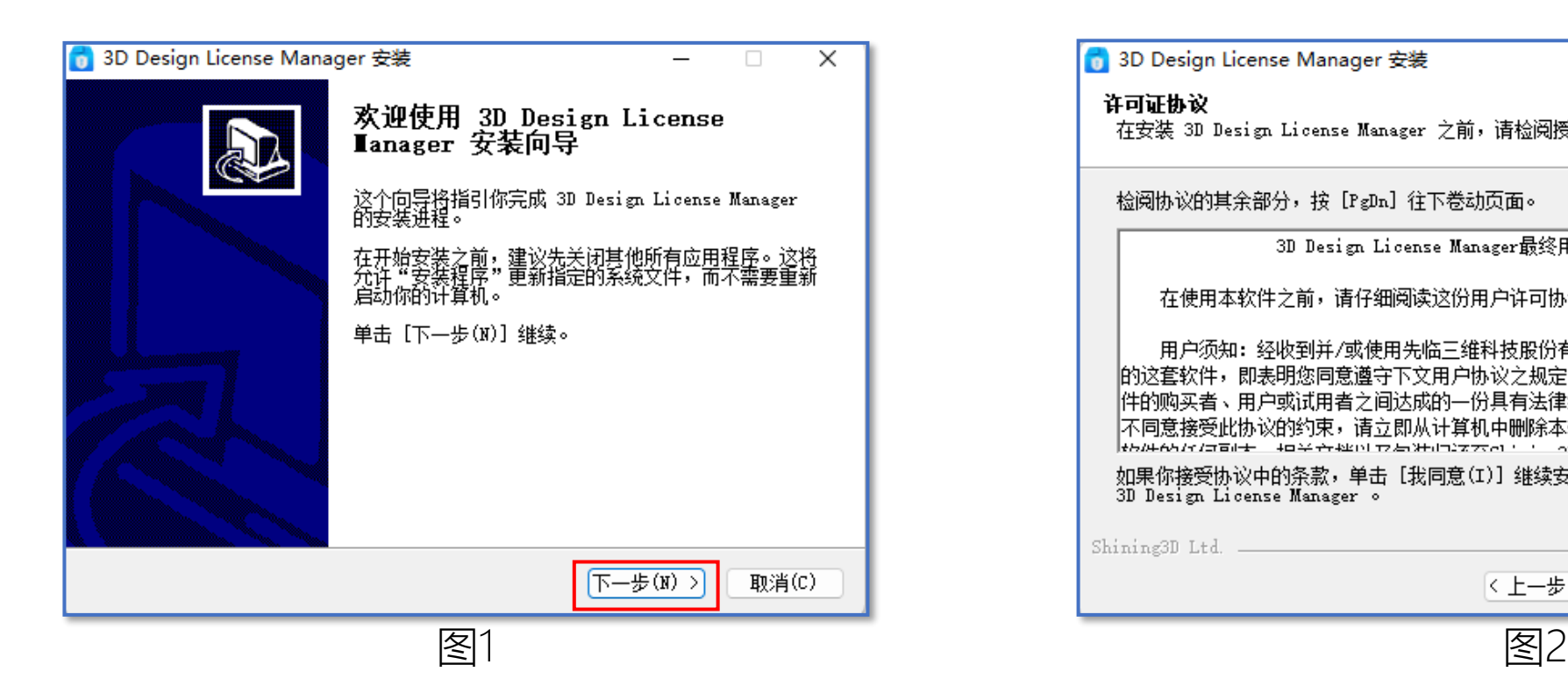

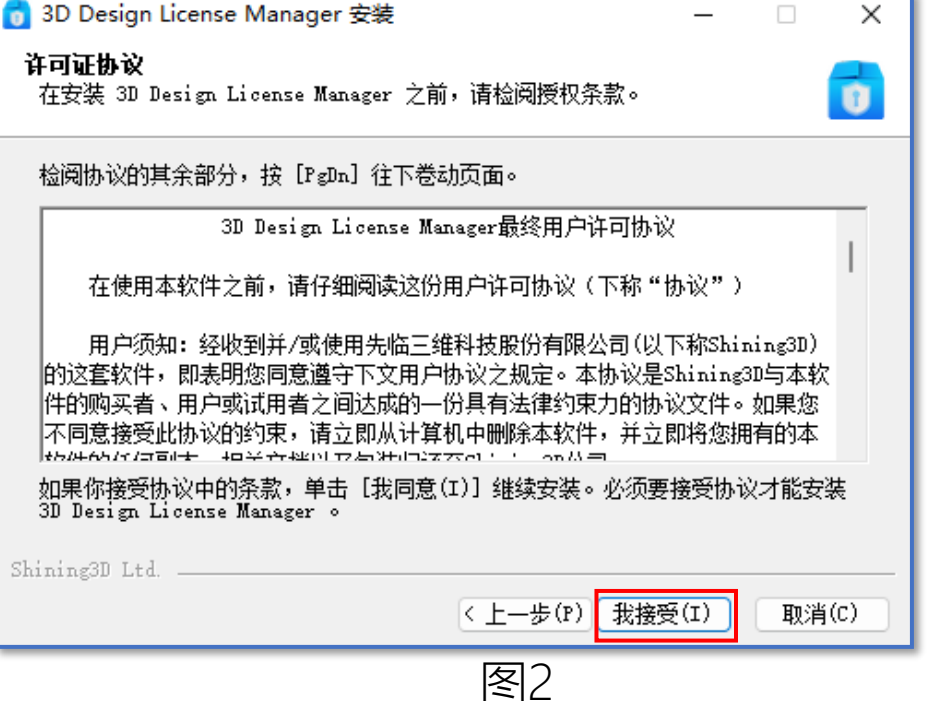

1、如图1,点击【下一步】 2、如图2,点击【我接受】

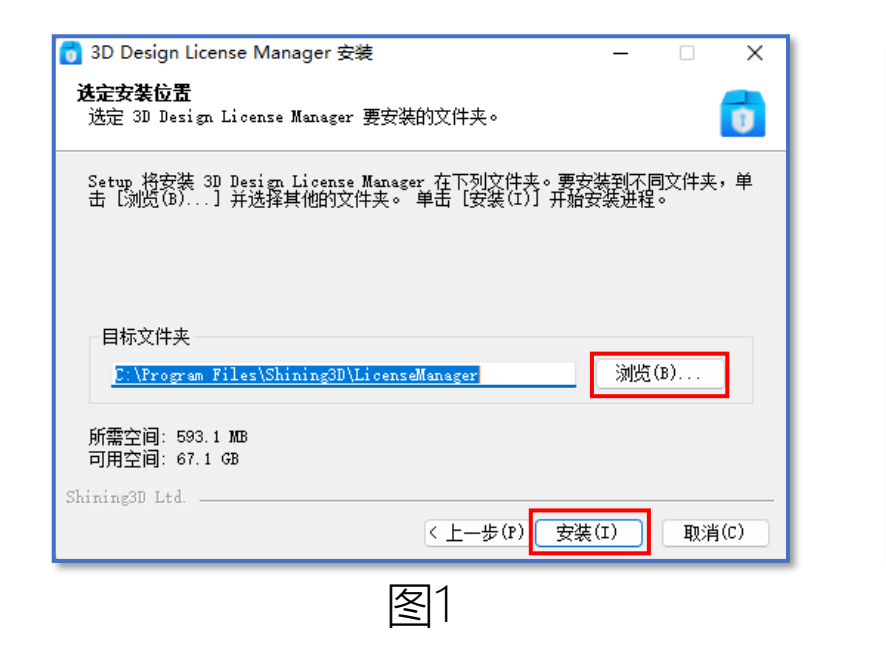

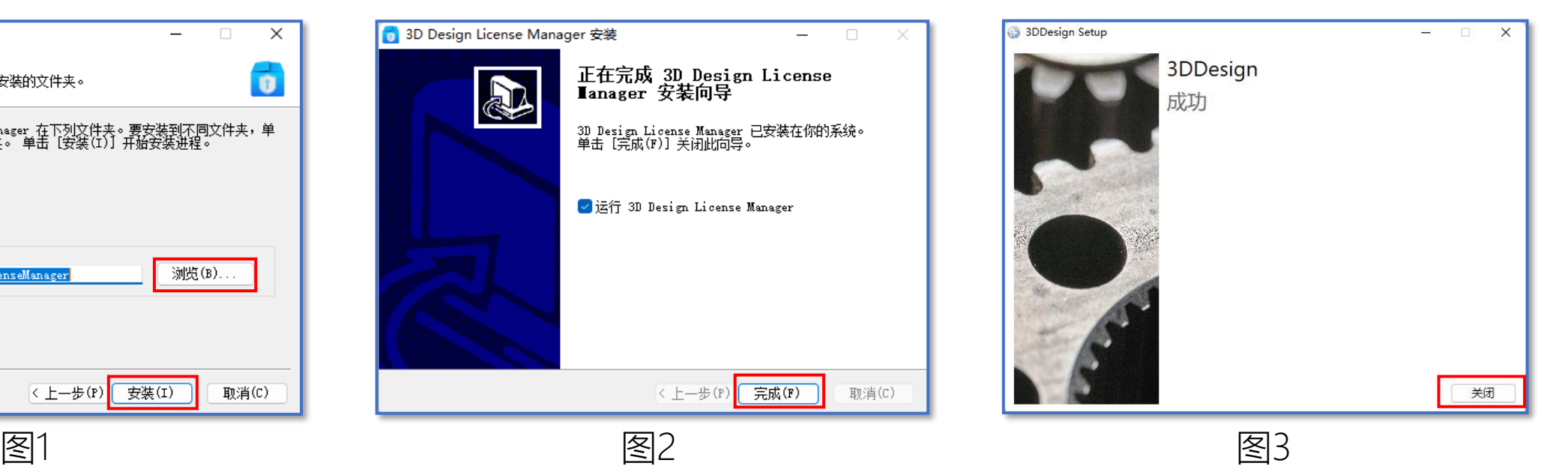

- 1、如图1,点击【安装】(点击【浏览】,可修改安装路径)
- 2、如图2,完成安装,点击【完成】(若勾选"运行3D Design License Manager",则自动启动)
- 3、如图3,3D Design安装完成,点击【关闭】

- <span id="page-15-0"></span>1.1、服务器License Manager安装
- 1.2、客户端[SHINING3D Design](#page-9-0)安装

2、许可激活

2.1[、在线激活\(包含试用\)](#page-15-0)

2.2[、离线激活](#page-23-0)

2.3[、加密狗激活](#page-32-0)

2.4[、客户端局域网激活](#page-36-0)

3[、补丁安装](#page-41-0)

4[、帮助文档安装](#page-43-0)

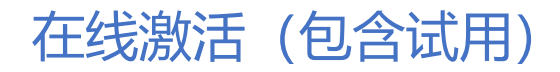

**SHINING 3D** 

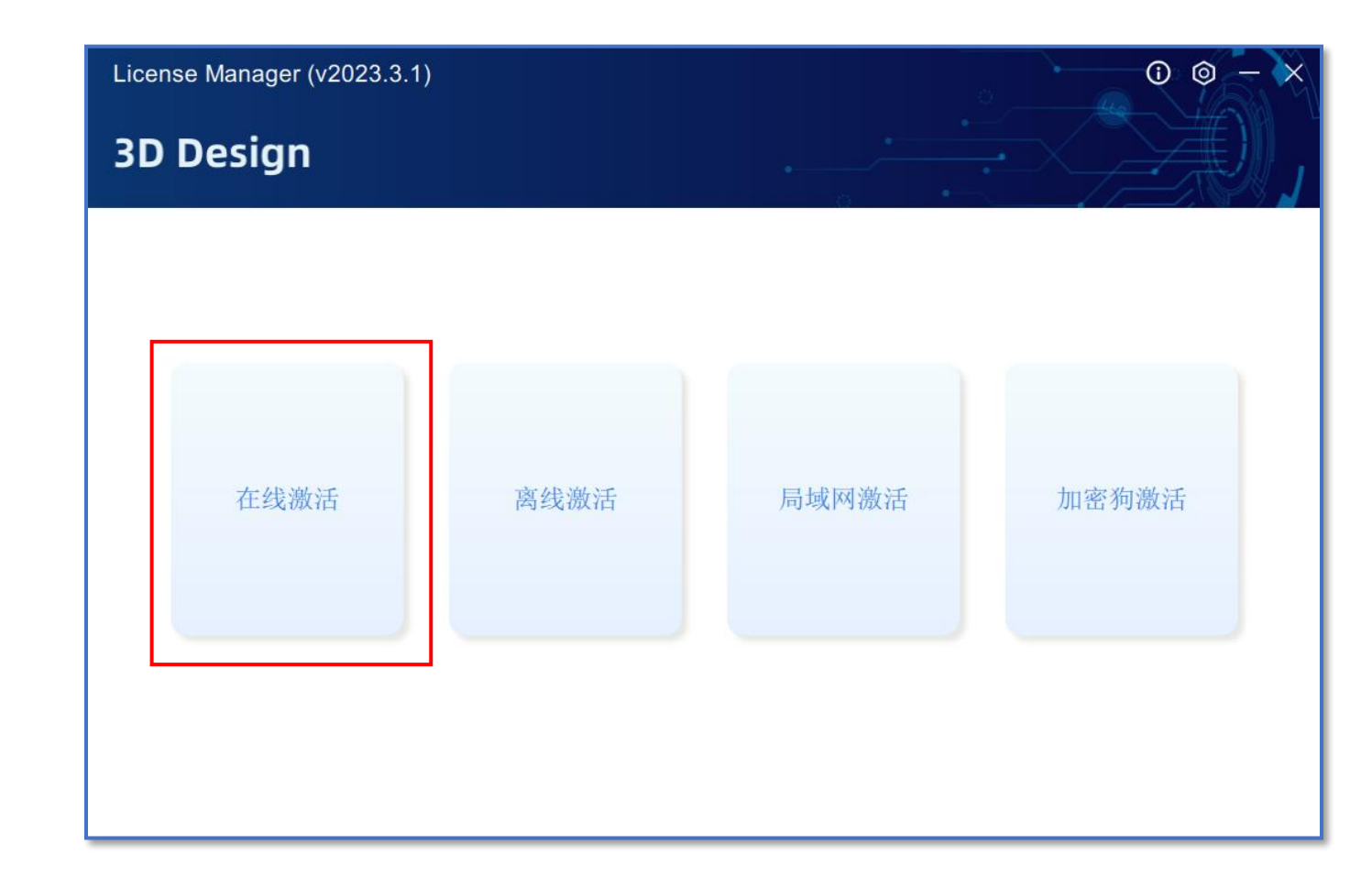

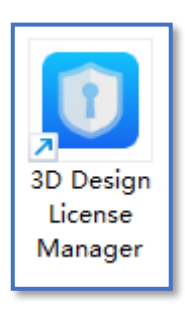

- 1、双击启动桌面"3D Design License Manager"图标
- 2、点击【在线激活】

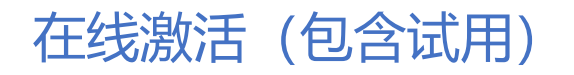

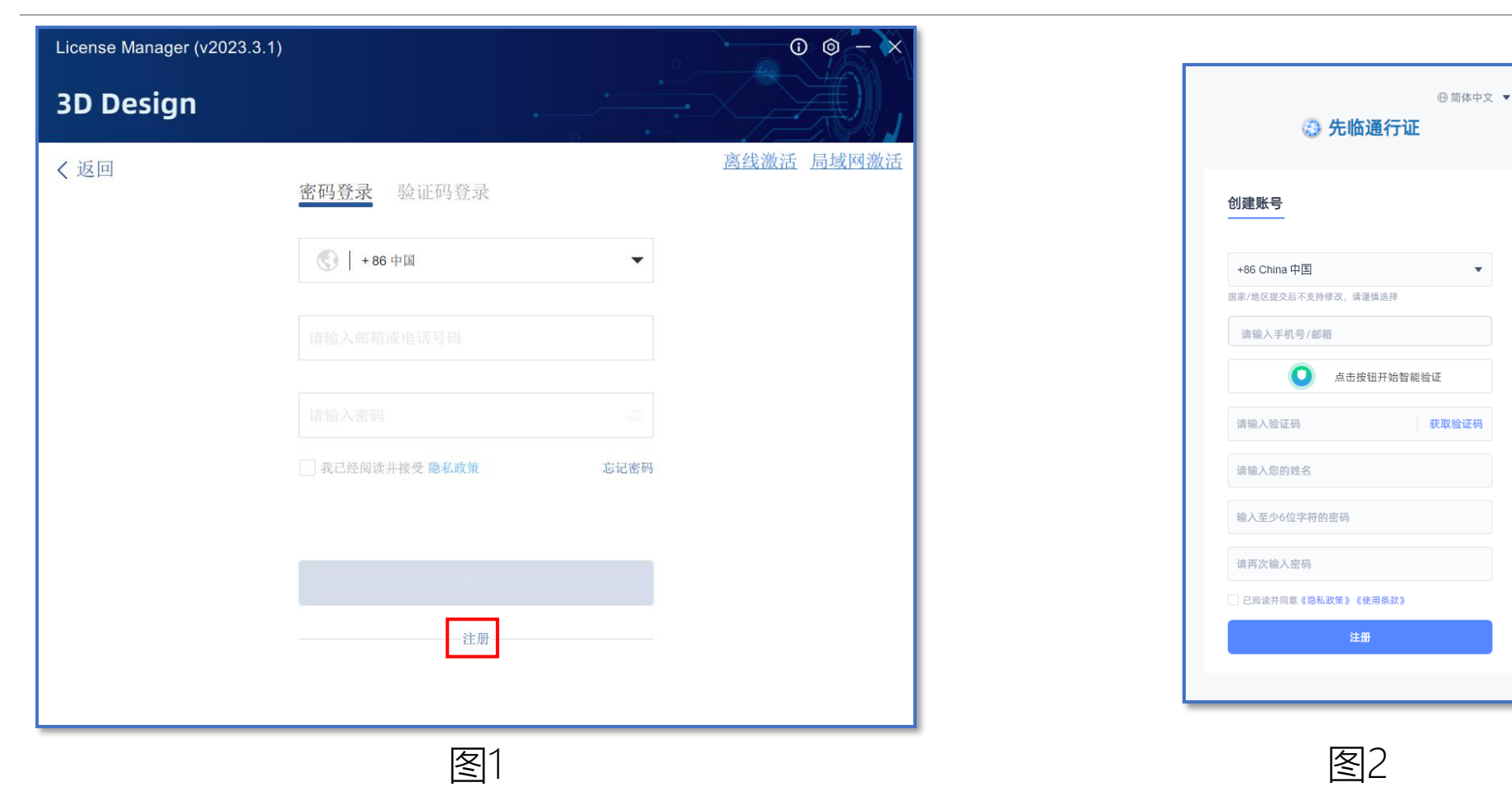

1、如图1,需要登录先临通行证,若没有账号需点击【注册】,有账号则正常登录即可 2、如图2,输入对应信息进行注册

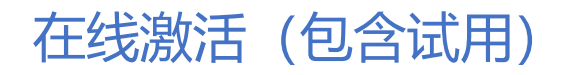

## **SHINING 3D**

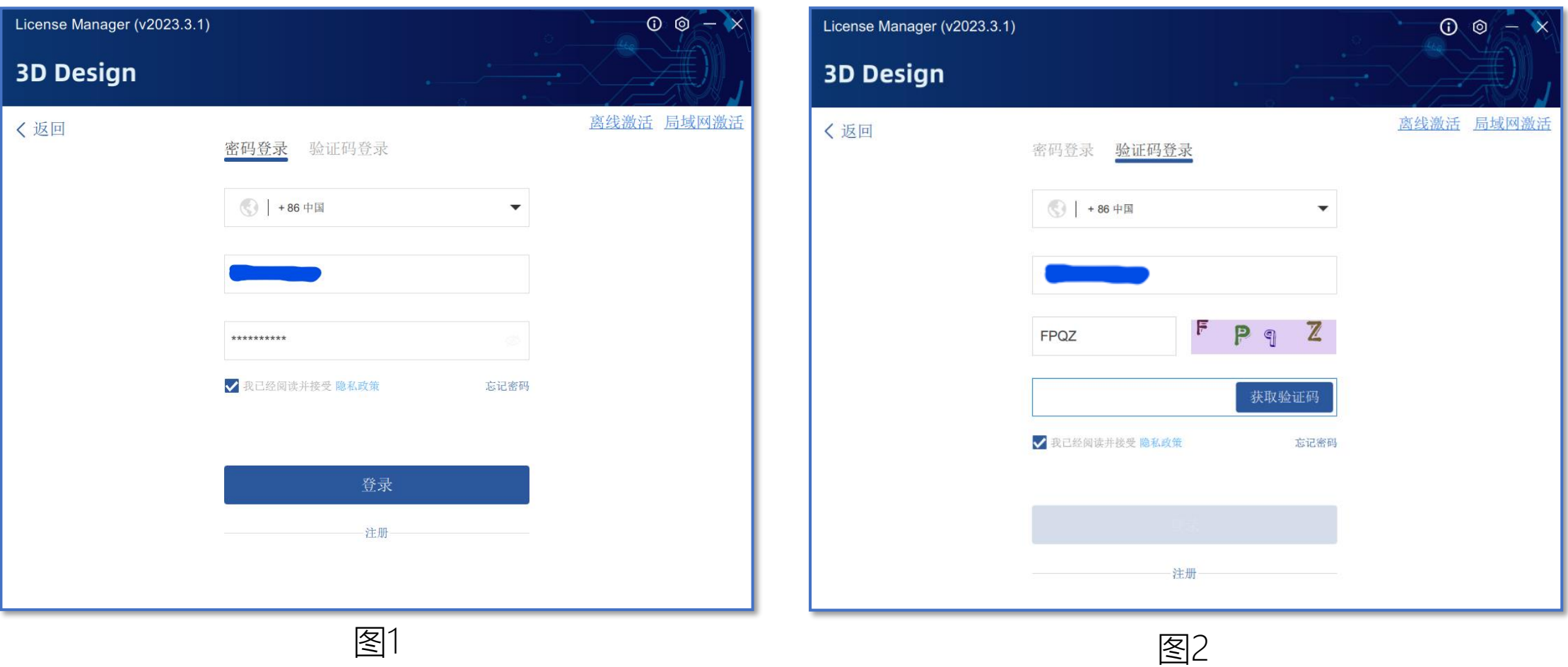

可选两种登录方式:

- 1、如图1,密码登录,输入账号和密码
- 2、如图2,验证码登录,输入账号和验证码

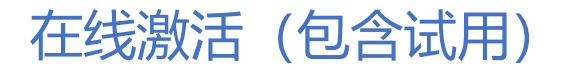

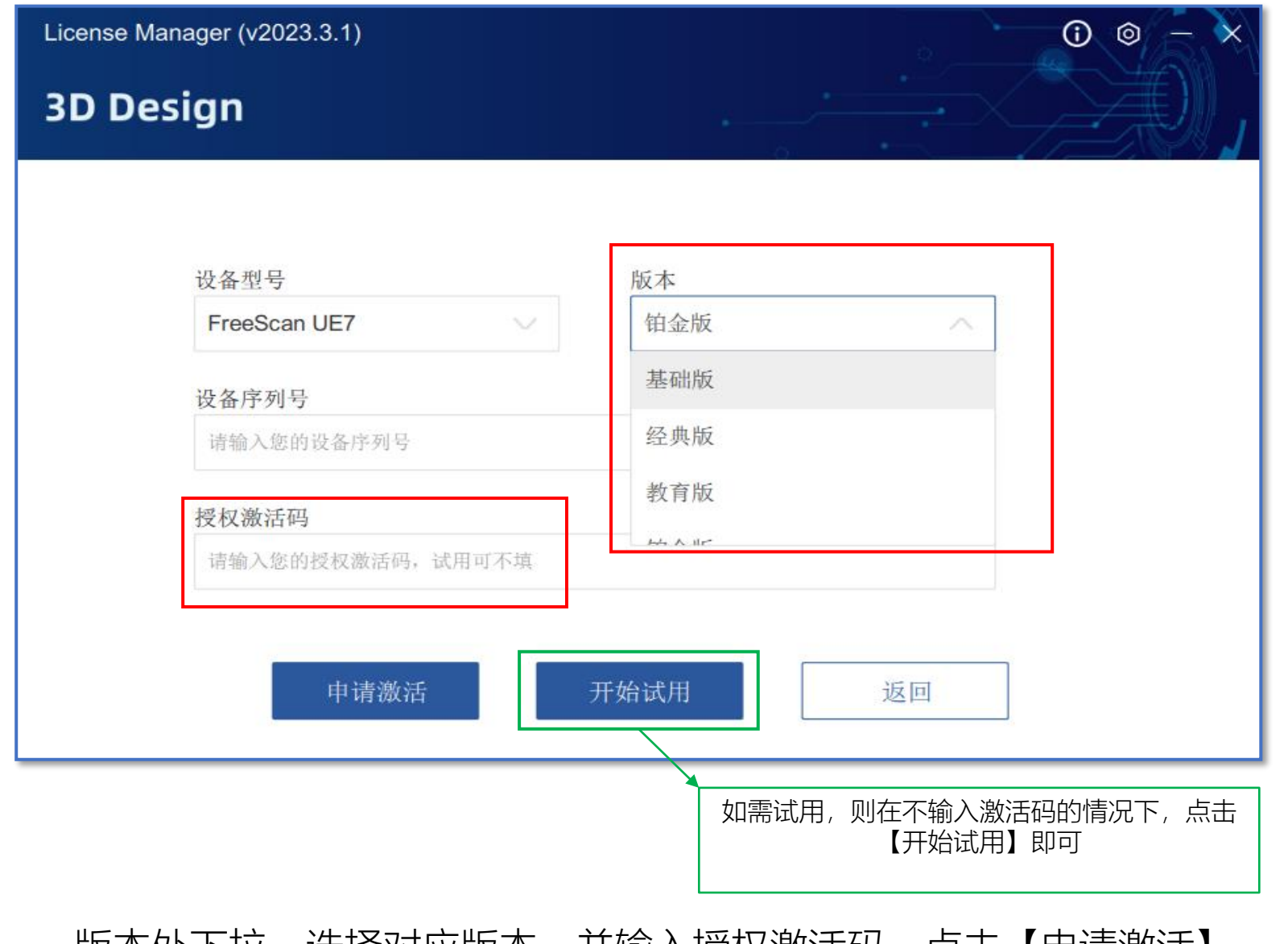

#### 版本处下拉,选择对应版本,并输入授权激活码,点击【申请激活】

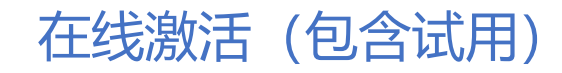

#### **SHINING 3D**

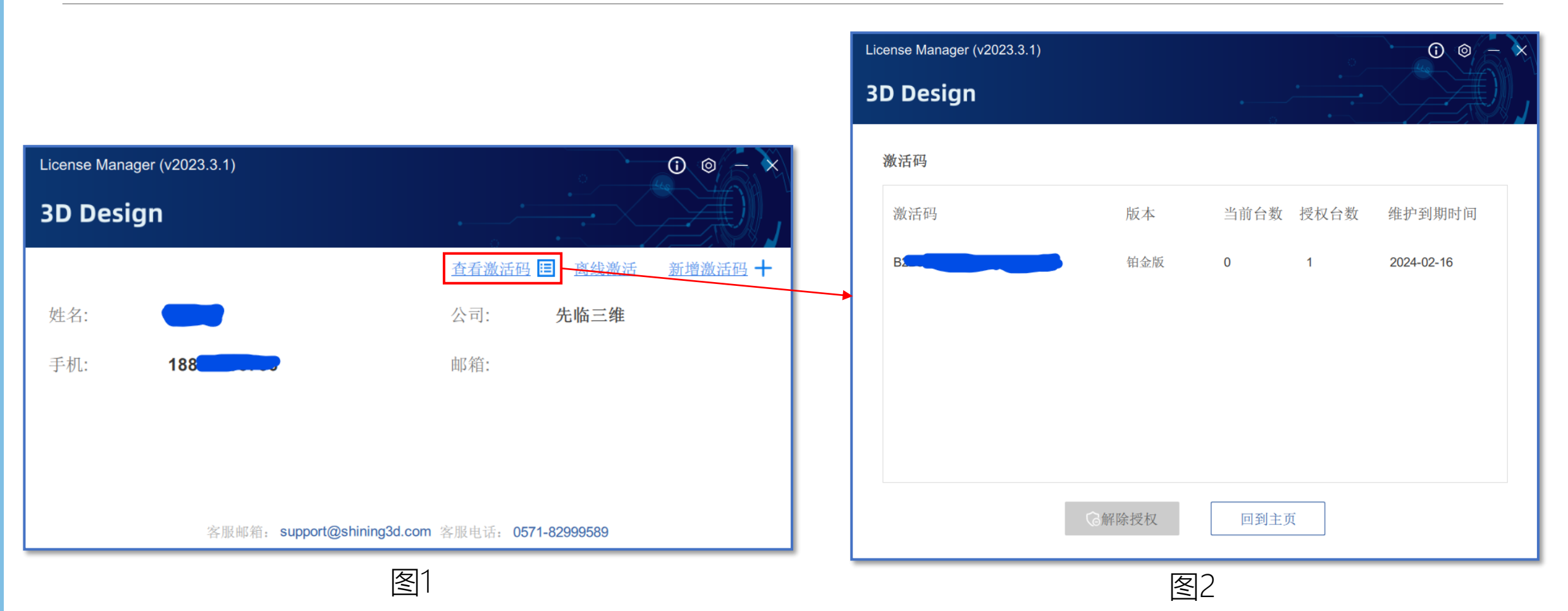

1、如图1,单节点会自动通过审核,多节点申请需要等待后台人工审核,可以联系销售经理加快处理 2、如图2,激活成功后,点击【查看激活码】,会显示激活信息(激活码,数量等)

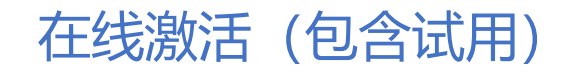

### **SHINING 3D**

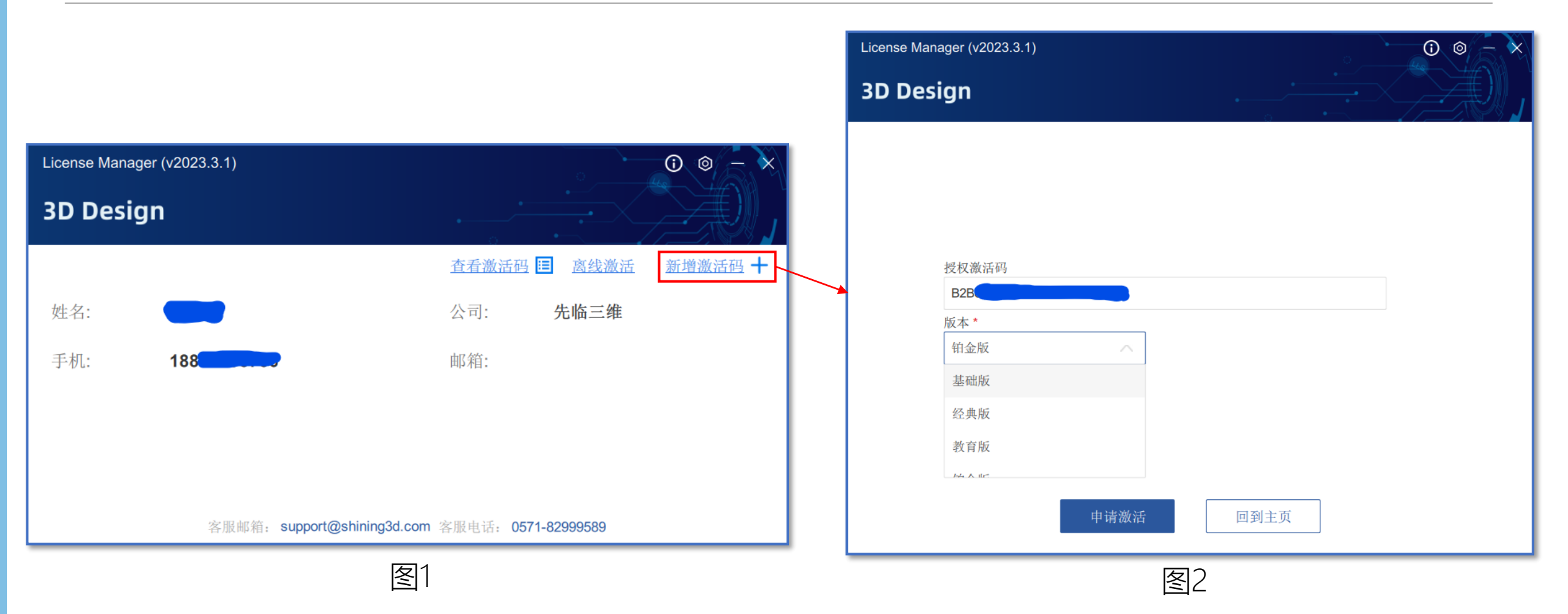

#### 1、如图1, 若有其他版本的激活码需要激活, 可点击【新增激活码】

2、如图2,在授权激活码处添加其他版本激活码,并在版本处选择对应版本,最后点击【申请激活】

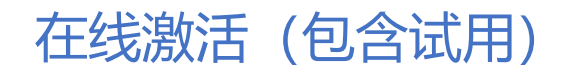

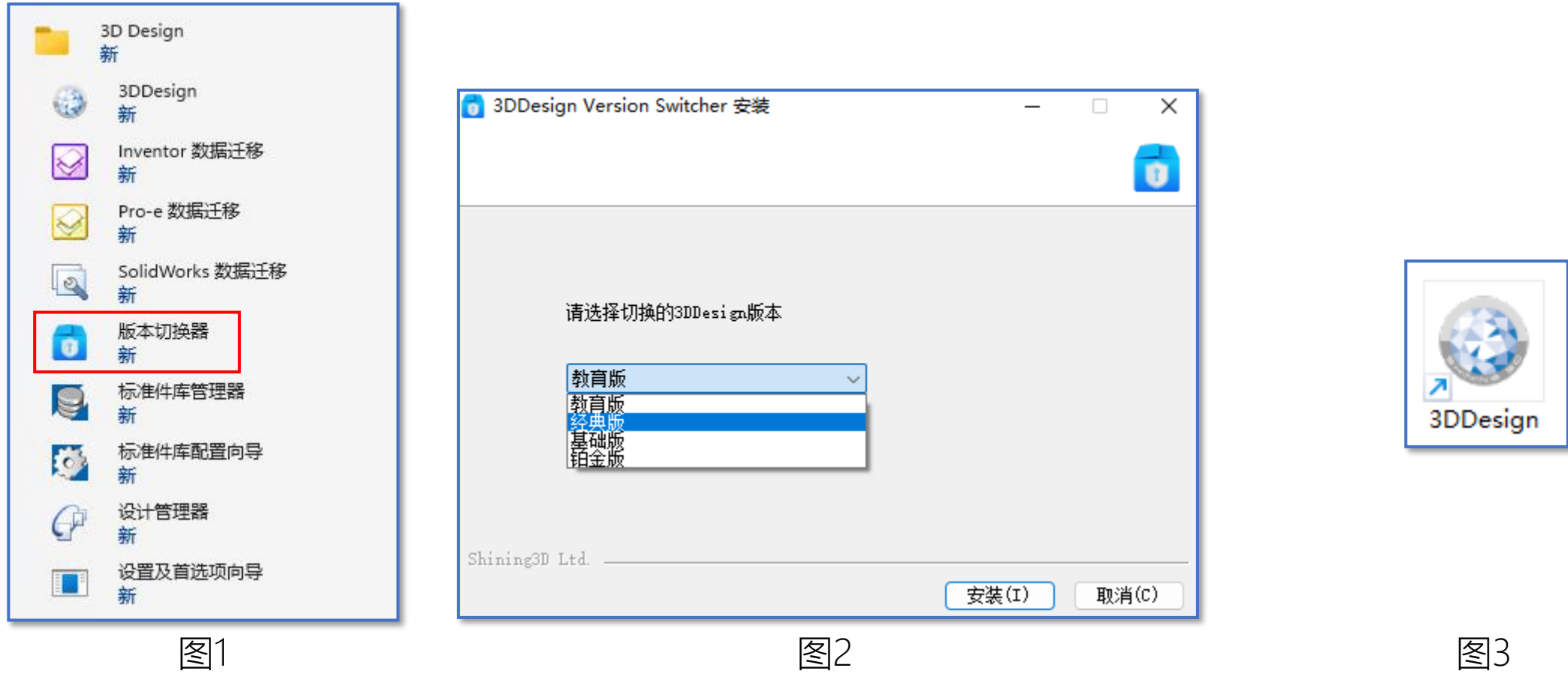

- 1、如图1,开始菜单—3D Design—版本切换器
- 2、如图2,下拉选择需要的安装版本,点击【安装】(默认为白金版)
- 3、如图3,双击3DDesign即可打开软件,若局域网内其他电脑需要激活,转至《2.4、客户端局域网激活》

- <span id="page-23-0"></span>1.1、服务器License Manager安装
- 1.2、客户端[SHINING3D Design](#page-9-0)安装

2、许可激活

2.1[、在线激活\(包含试用\)](#page-15-0)

2.2[、离线激活](#page-23-0)

2.3[、加密狗激活](#page-32-0)

2.4[、客户端局域网激活](#page-36-0)

3[、补丁安装](#page-41-0)

4[、帮助文档安装](#page-43-0)

**SHINING 3D** 

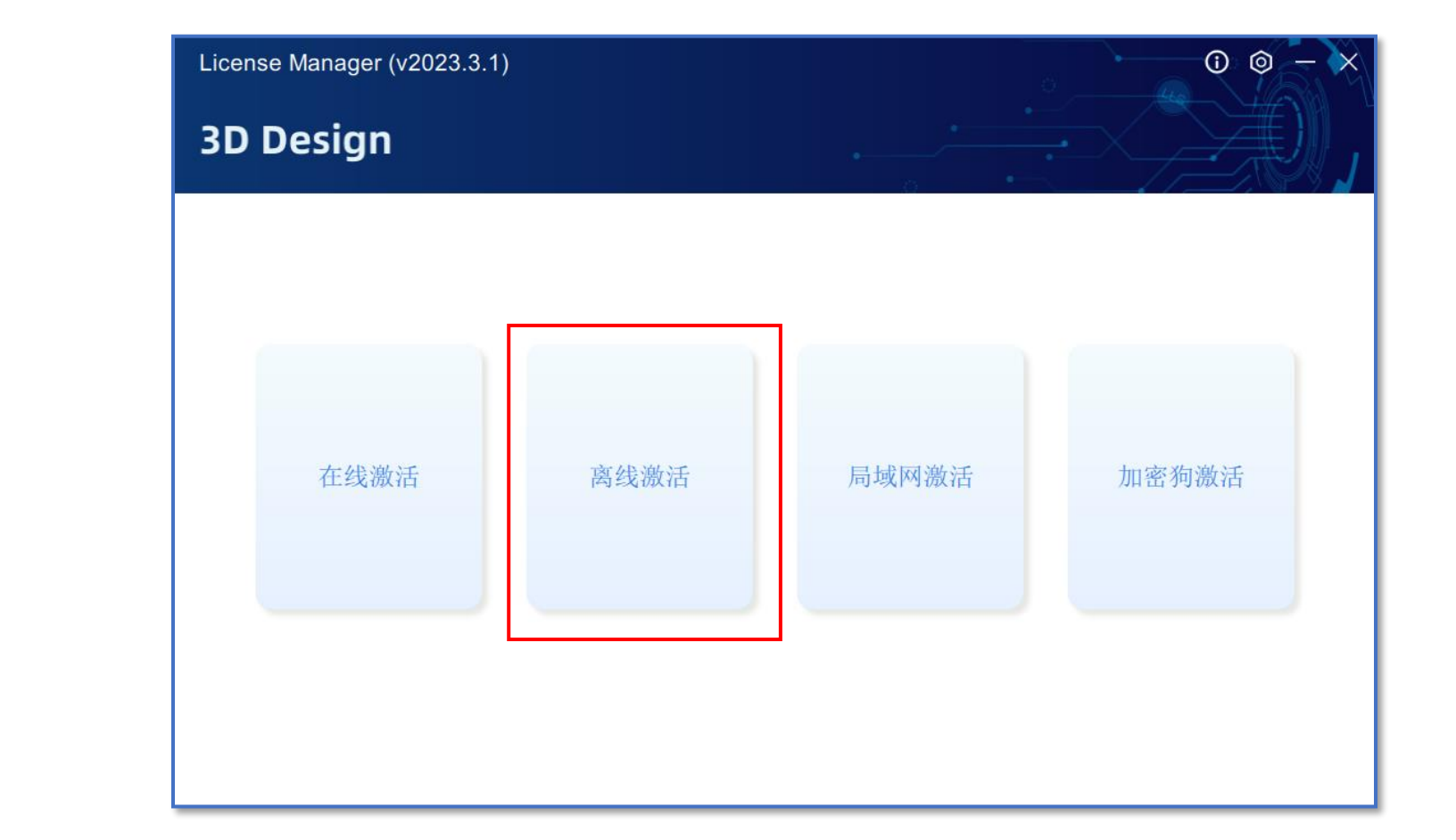

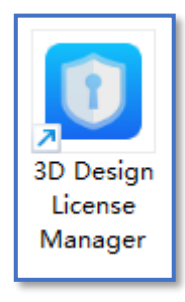

- 1、双击启动桌面 "3D Design License Manager"图标
- 2、点击【离线激活】

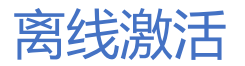

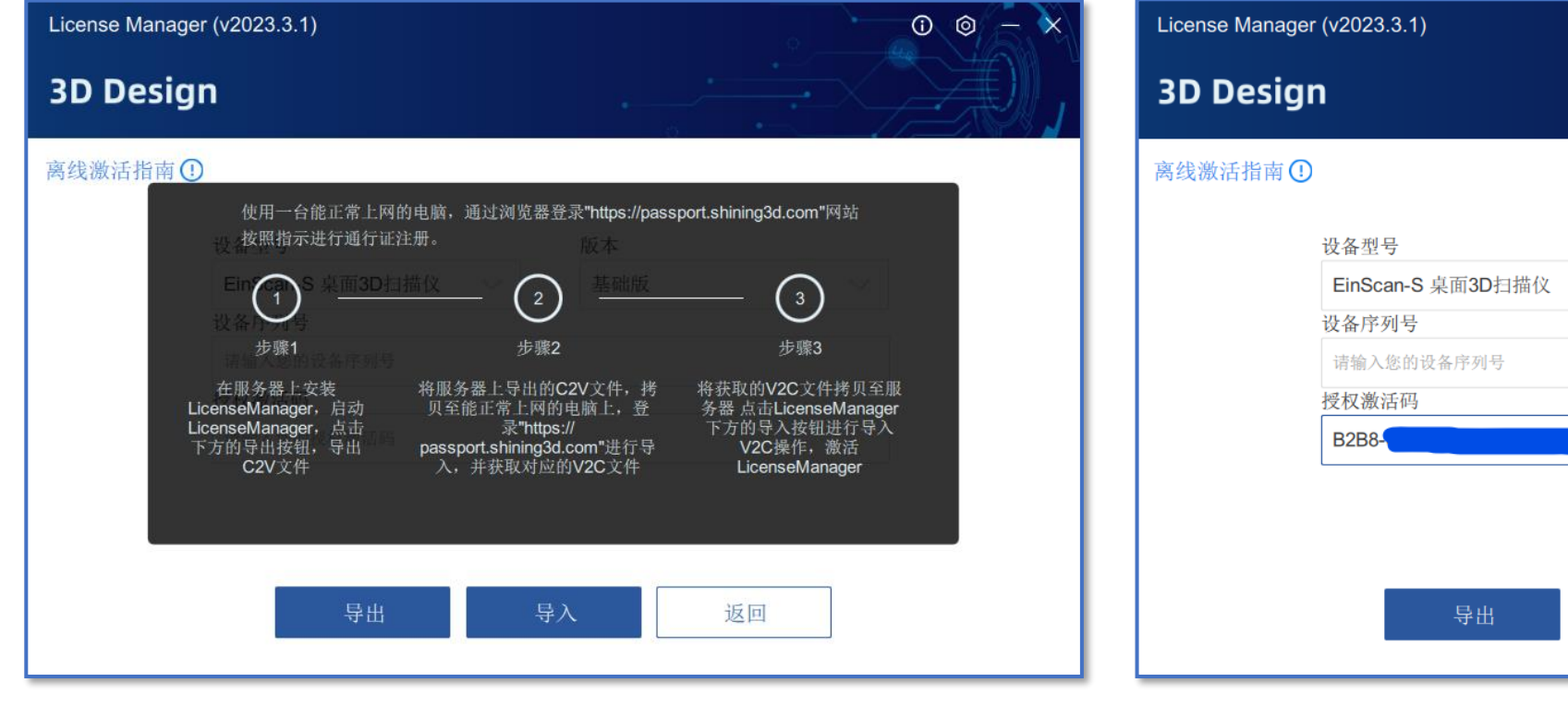

 $\circledcirc$ 版本 铂金版 导入 返回

图1 图2

- 1、如图1,点击离线激活后,会展示离线激活指南,按指南操作即可
- 2、如图2,在界面处选择版本,并输入授权激活码,点击【导出】按钮
- 3、将导出的C2V文件,拷贝至一台能正常上网的电脑上

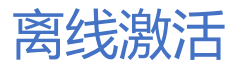

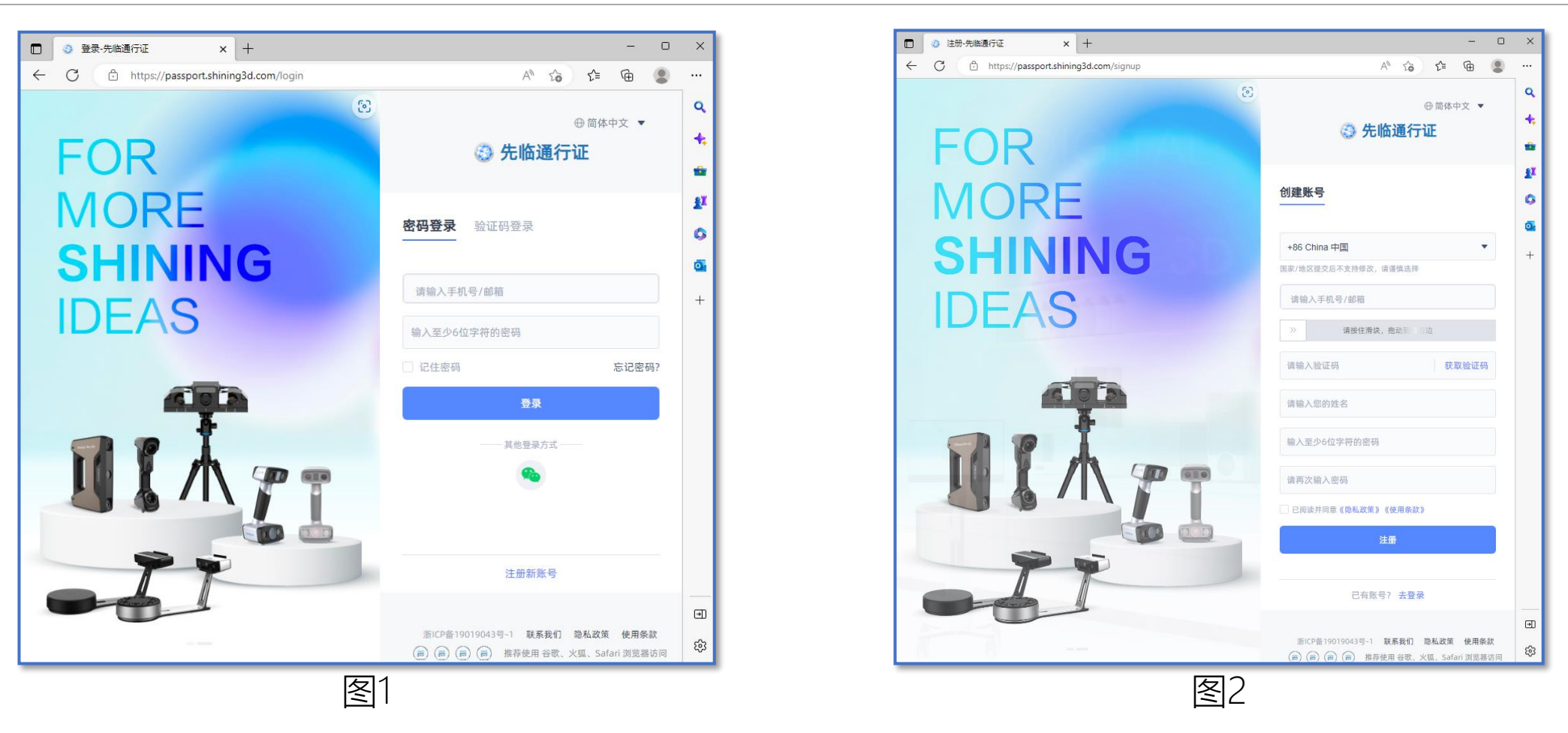

- 1、如图1,在能正常上网电脑的浏览器中出输入<https://passport.shining3d.com/>
- 2、登录先临通行证,若没有通行证账号,点击【注册新账号】
- 3、如图2,输入对应信息进行注册,注册完成后可正常登录

**SHINING 3D** 

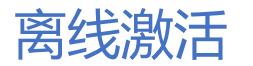

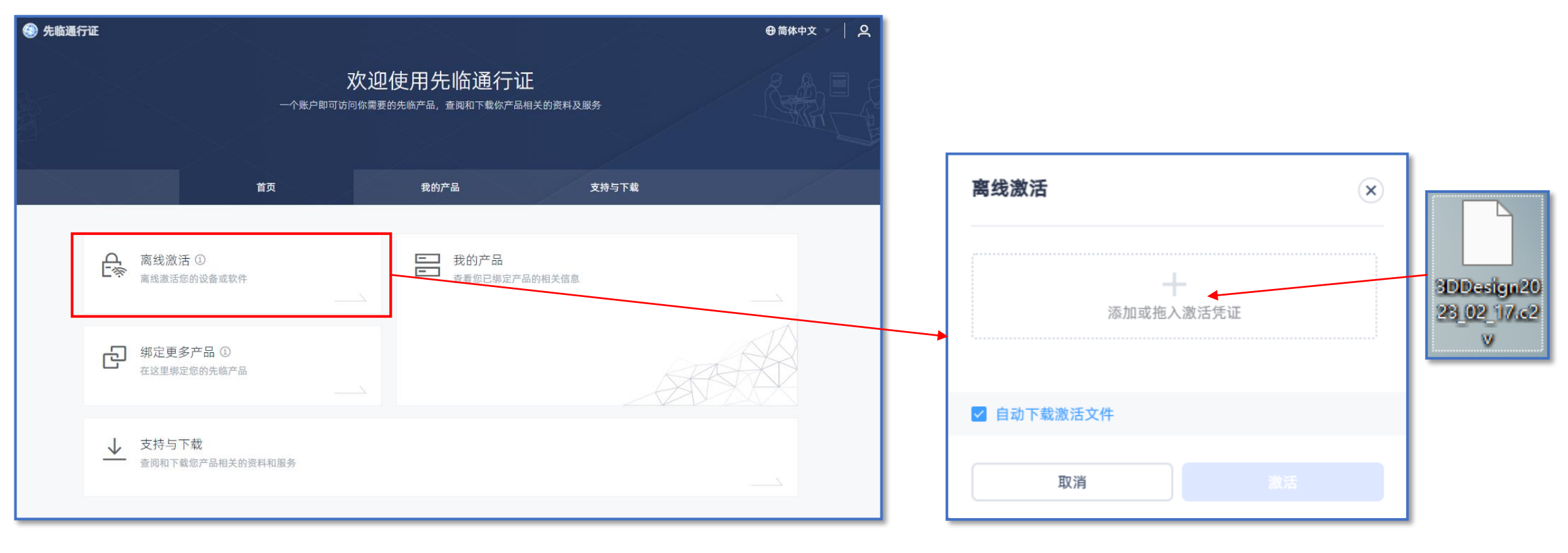

图1 图2

## 1、如图1,点击【离线激活】

2、如图2,将导出的C2V文件拖至离线激活的虚框中

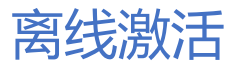

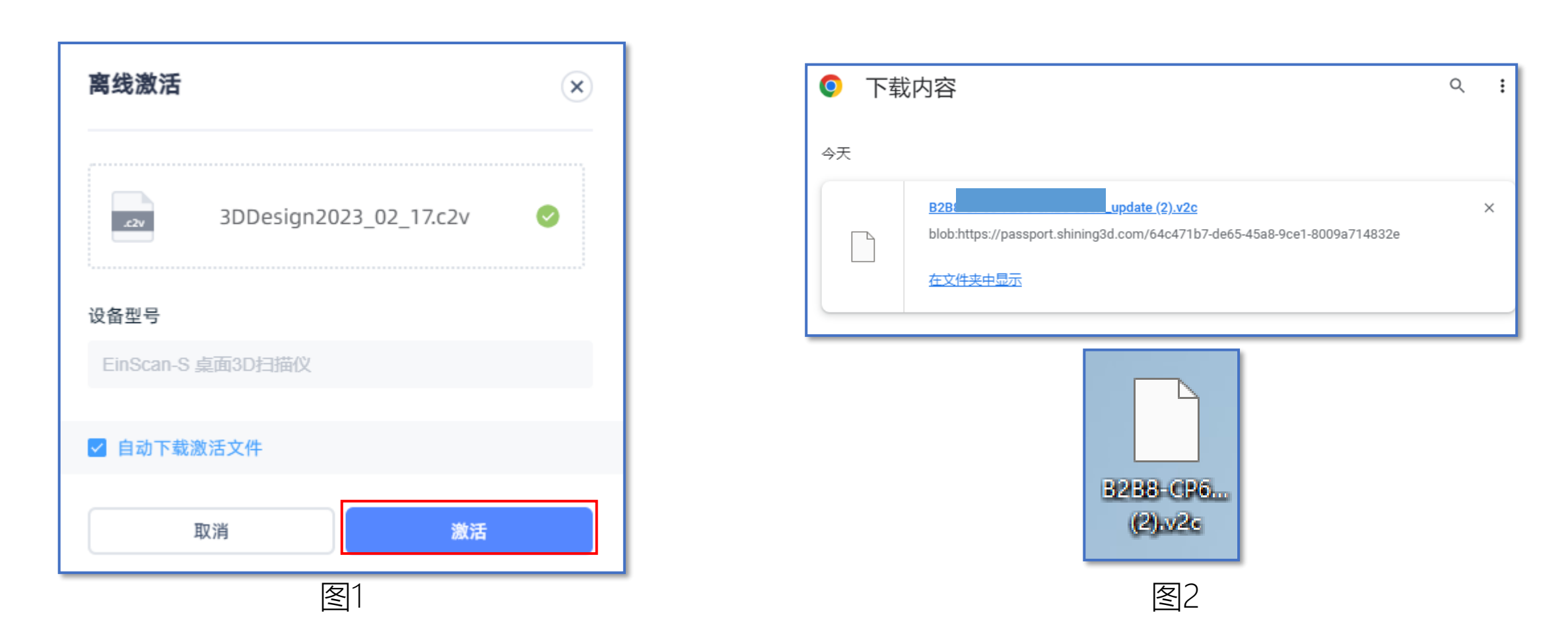

1、如图1,点击【激活】按钮,激活成功后,浏览器会自动下载V2C文件 2、如图2,将下载好的V2C文件,拷贝至需要离线激活的电脑上

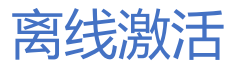

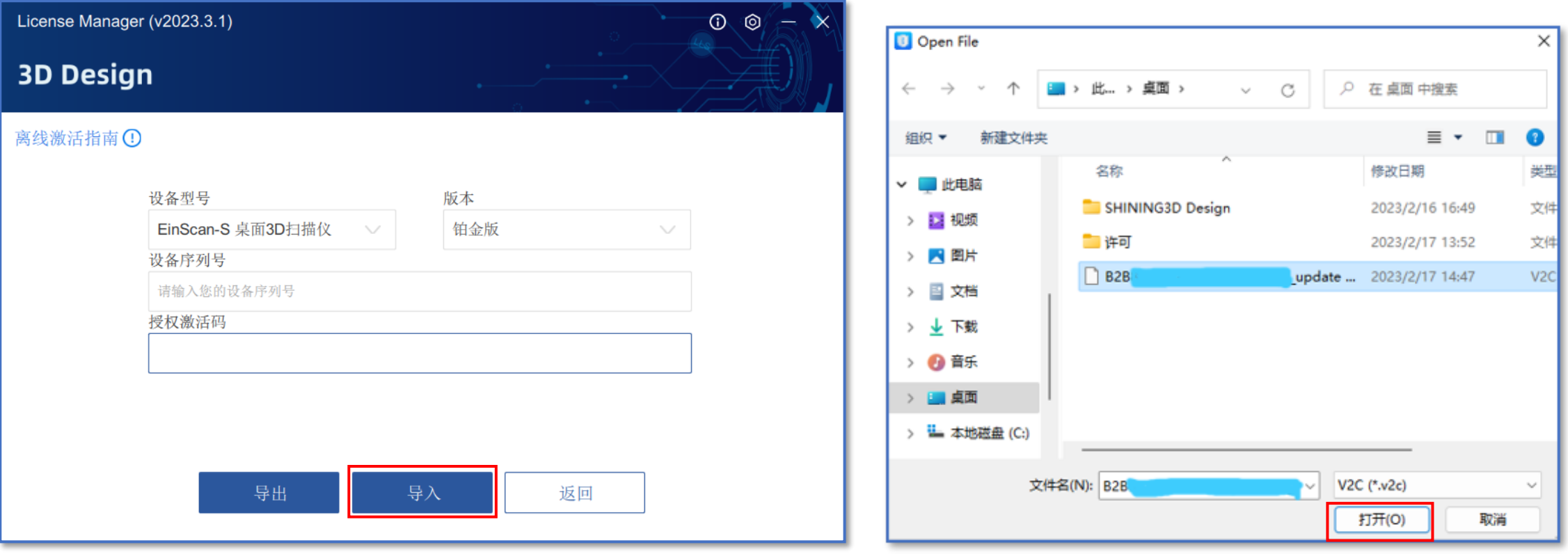

图1 图2

1、如图1,点击【导入】按钮 2、如图2,选中拷贝的V2C文件,点击【打开】

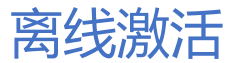

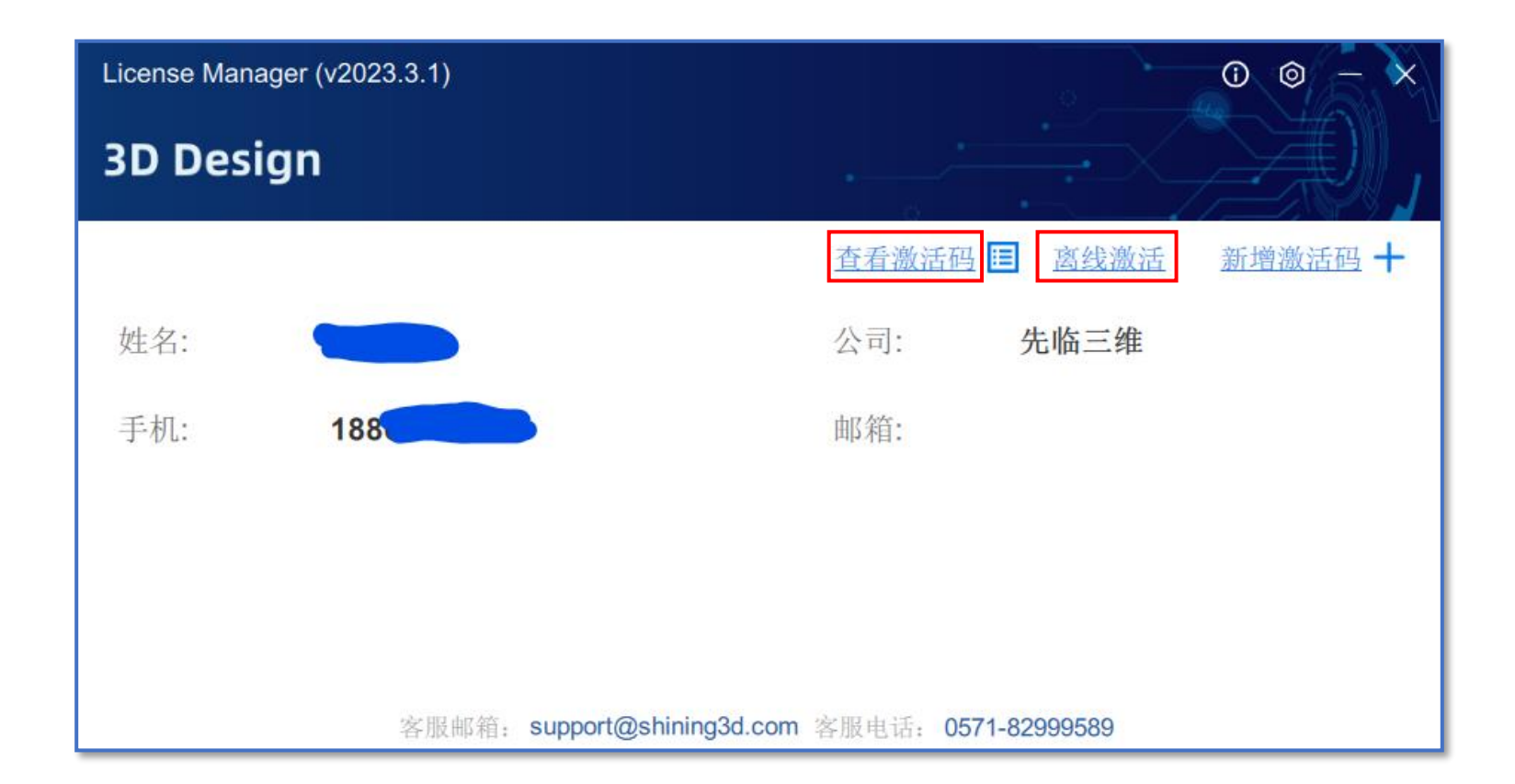

1、选中V2C文件打开后,可正常激活,点击【查看激活码】,会显示激活信息(激活码,数量等) 2、若有其他激活码需要离线激活,点击【离线激活】,可再次按流程激活其他版本激活码

## 离线激活

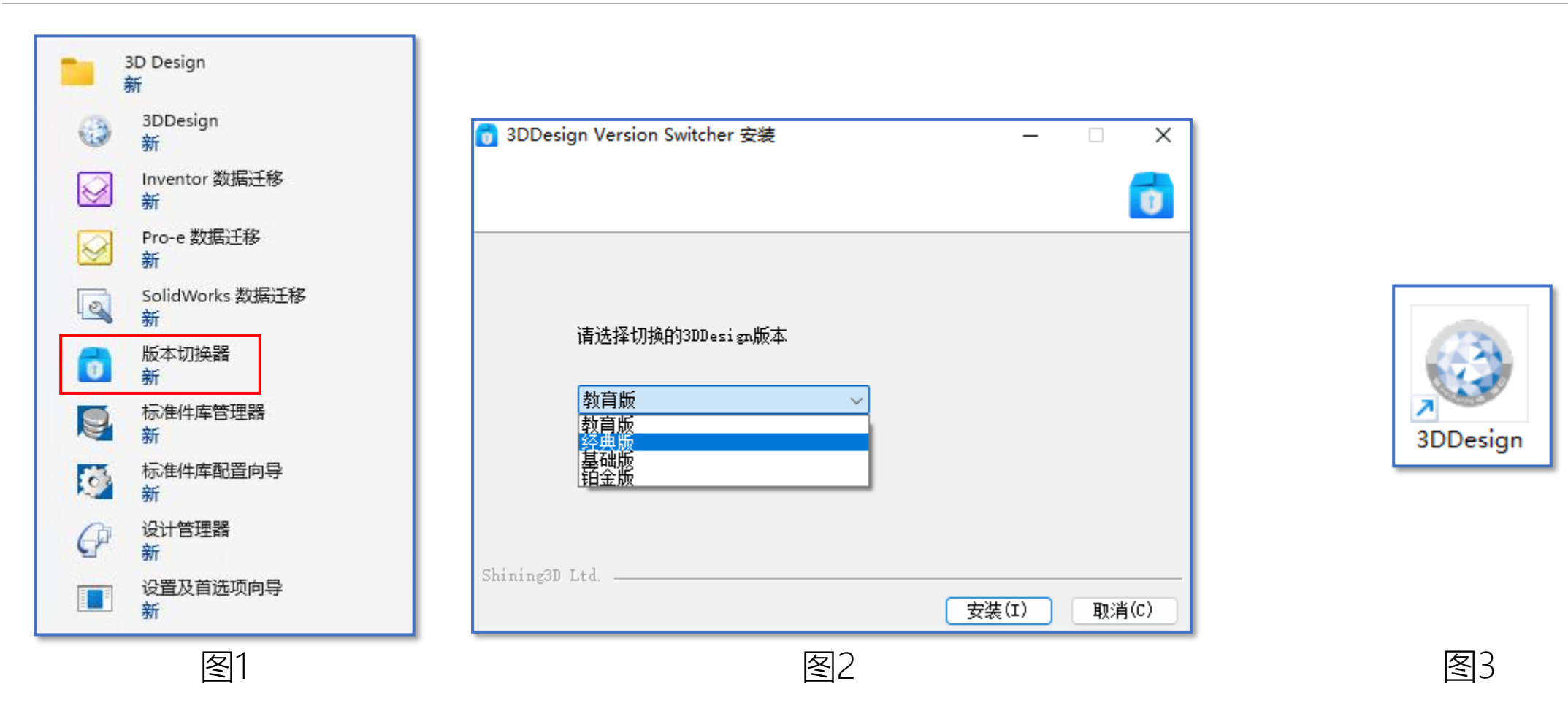

- 1、如图1,开始菜单—3D Design—版本切换器
- 2、如图2,下拉选择需要的安装版本,点击【安装】(默认为白金版)
- 3、如图3, 双击3DDesign即可打开软件, 若局域网内其他电脑需要激活, 转至《2.4、客户端局域网激活》

- <span id="page-32-0"></span>1.1、服务器License Manager安装
- 1.2、客户端[SHINING3D Design](#page-9-0)安装

#### 2、许可激活

- 2.1[、在线激活\(](#page-15-0) (包含试用)
- 2.2[、离线激活](#page-23-0)
- 2.3[、加密狗激活](#page-32-0)
- 2.4[、客户端局域网激活](#page-36-0)
- 3[、补丁安装](#page-41-0)
- 4[、帮助文档安装](#page-43-0)

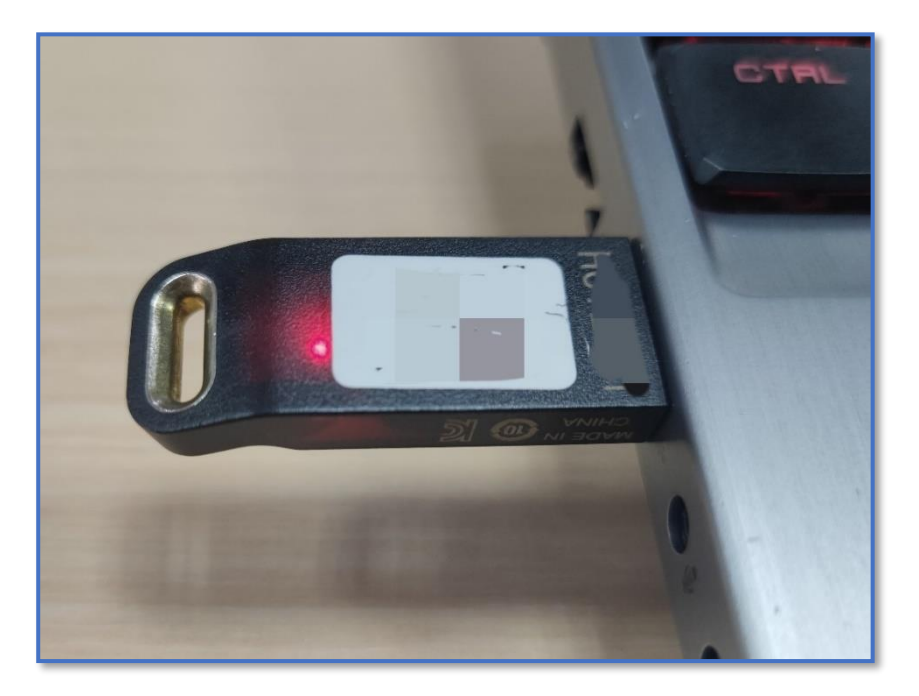

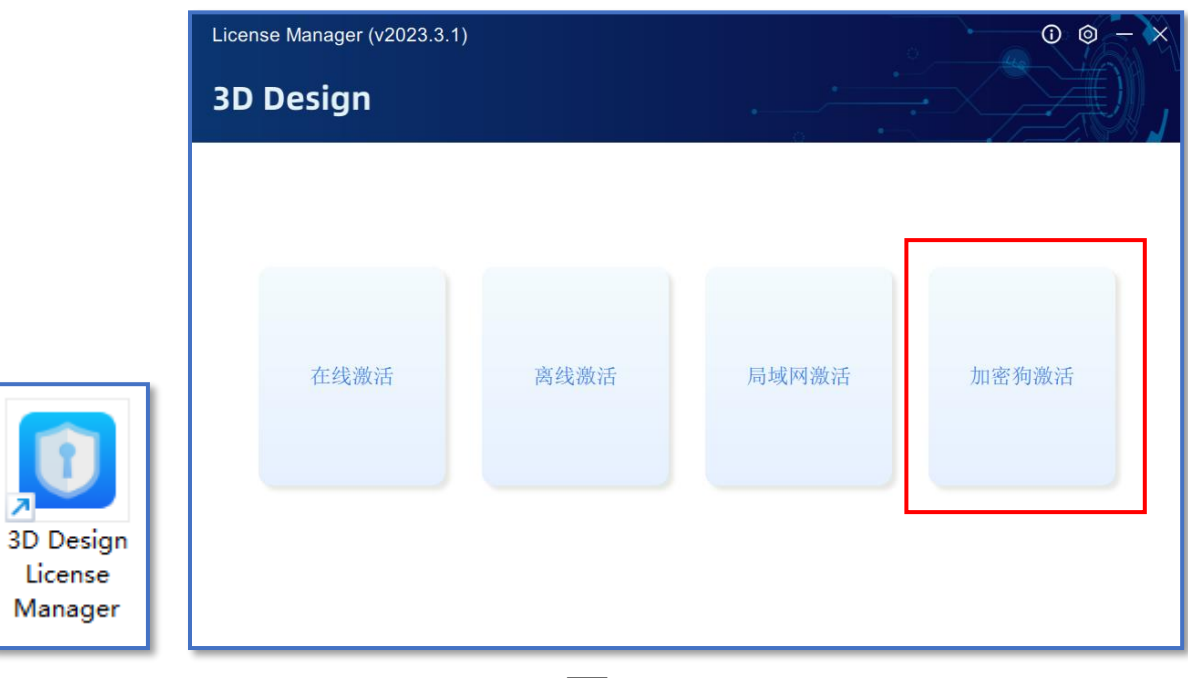

图1 图2

- 1、如图1,在电脑USB口处插入加密狗,红灯亮起时表示加密狗正常工作
- 2、双击启动桌面"3D Design License Manager"图标,点击【加密狗激活】

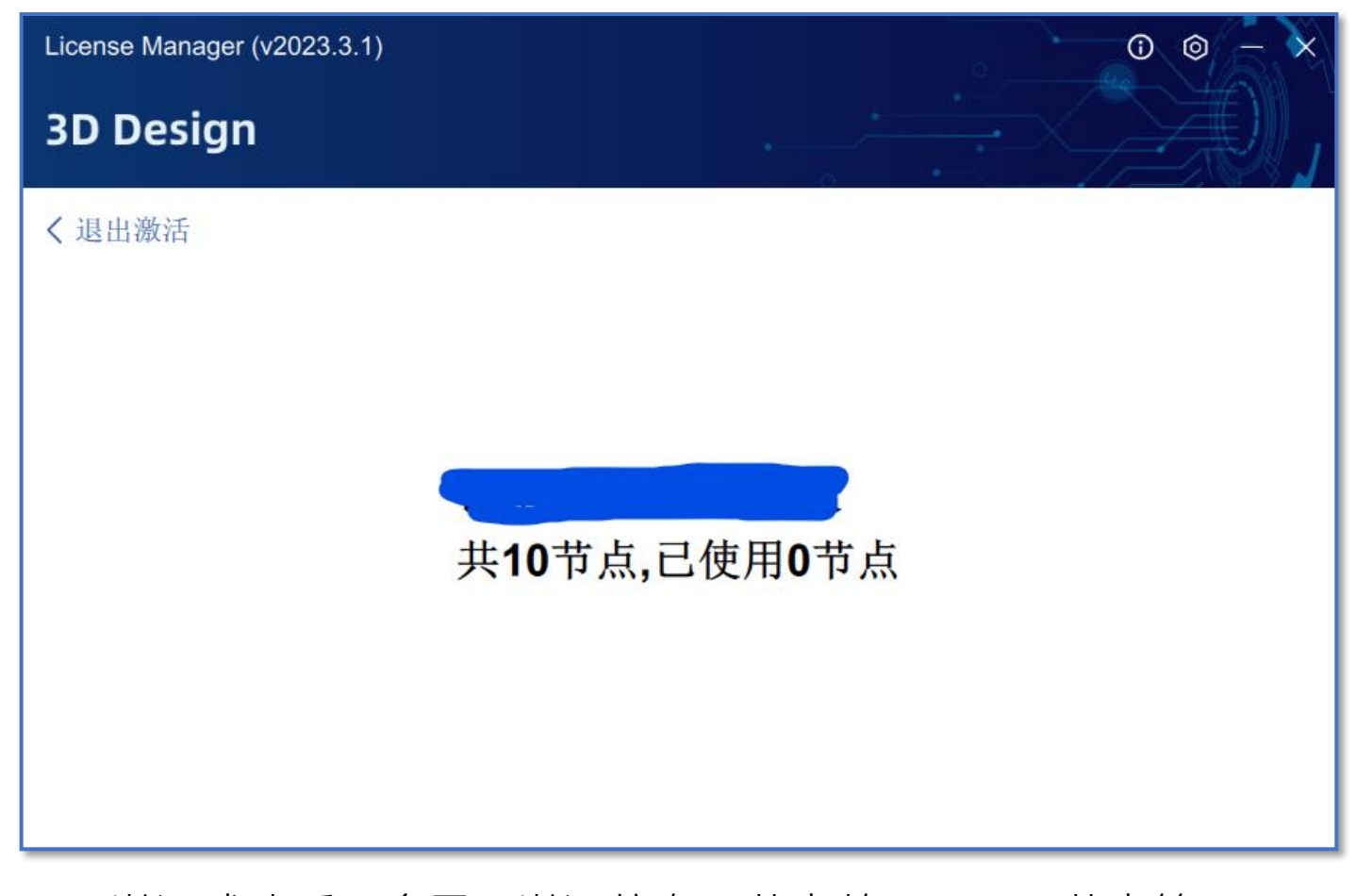

激活成功后,会显示激活信息(节点数量,已用节点等)

## 加密狗激活

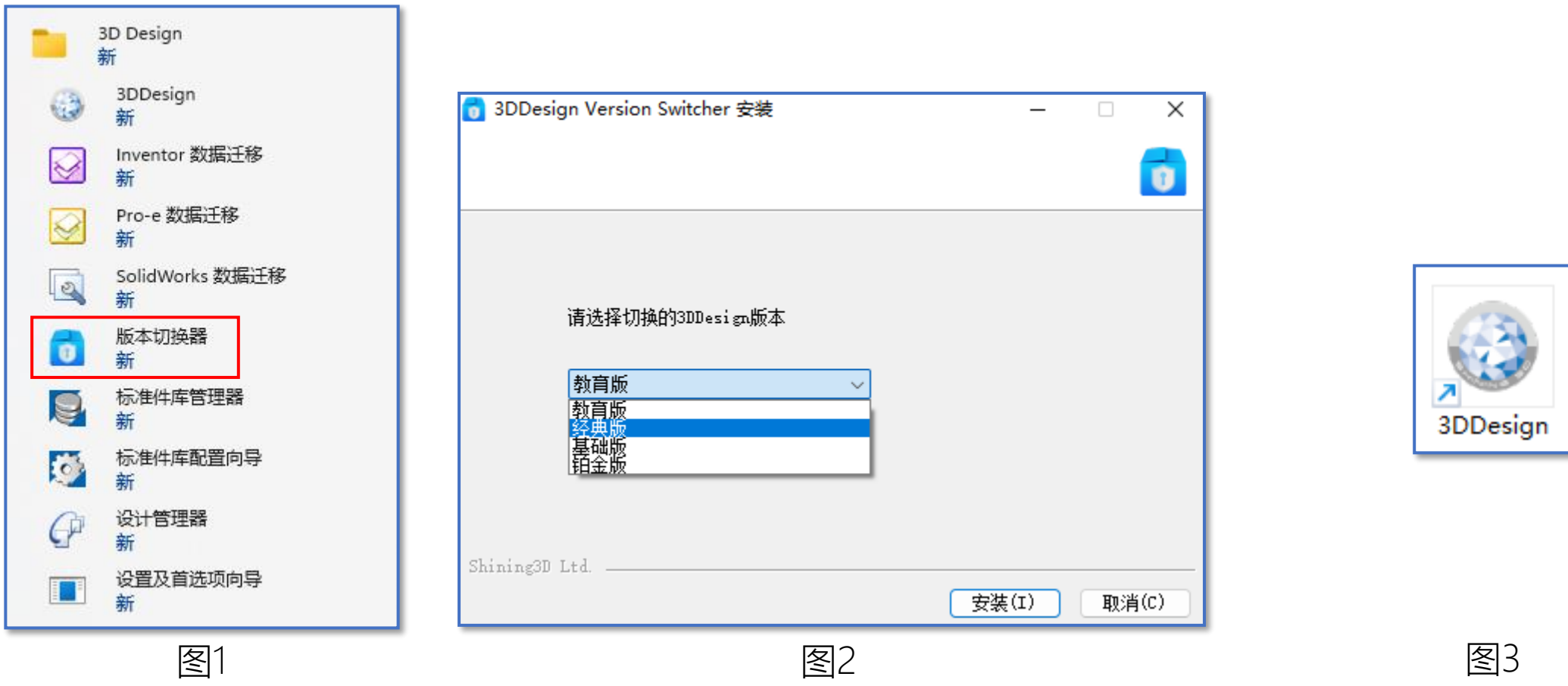

- 1、如图1,开始菜单—3D Design—版本切换器
- 2、如图2,下拉选择需要的安装版本,点击【安装】(默认为白金版)
- 3、如图3,双击3DDesign即可打开软件,若局域网内其他电脑需要激活,转至《2.4、客户端局域网激活》

- <span id="page-36-0"></span>1.1、服务器License Manager安装
- 1.2、客户端[SHINING3D Design](#page-9-0)安装

#### 2、许可激活

- 2.1[、在线激活\(包含试用\)](#page-15-0)
- 2.2[、离线激活](#page-23-0)
- 2.3[、加密狗激活](#page-32-0)
- 2.4[、客户端局域网激活](#page-36-0)
- 3[、补丁安装](#page-41-0)
- 4[、帮助文档安装](#page-43-0)

**SHINING 3D** 

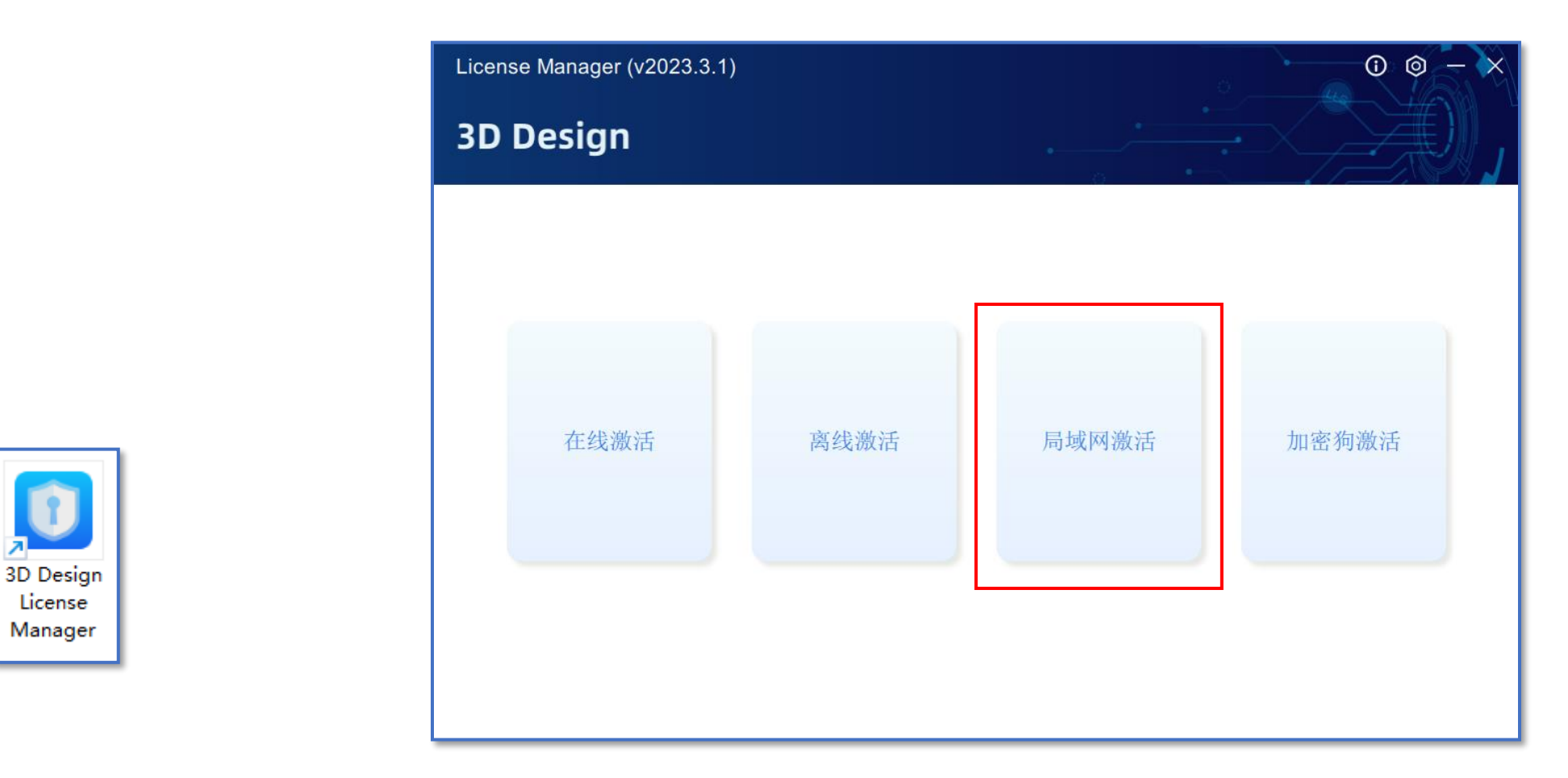

1、按照《1.2、客户端SHINING3D Design》安装,且局域网内服务器已完成激活, 在客户端电脑上, 双击启动桌面 "3D Design License Manager" 图标 2、点击【局域网激活】

## 客户端局域网激活

## **SHINING 3D**

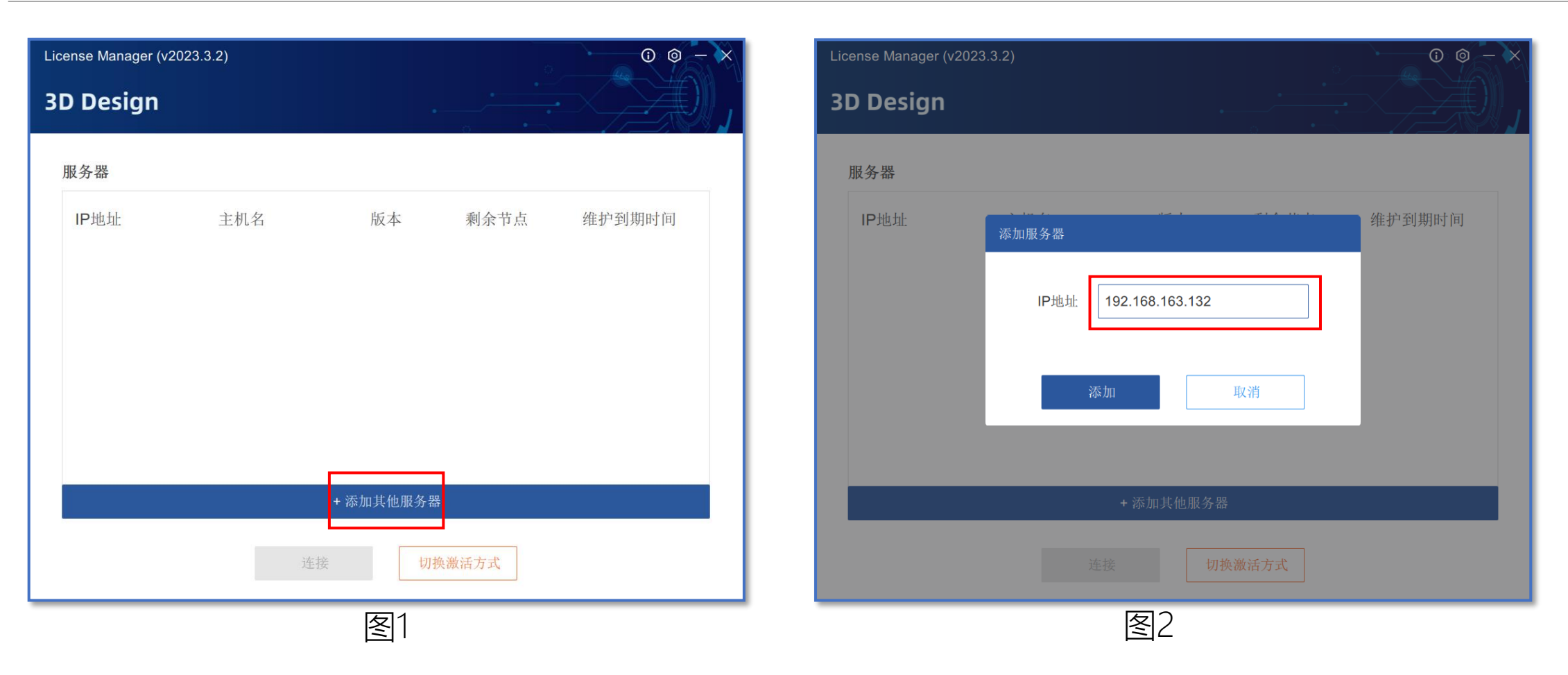

1、如图1,点击【添加其他服务器】 2、如图2,输入服务器IP地址,点击【添加】

## 客户端局域网激活

**SHINING 3D** 

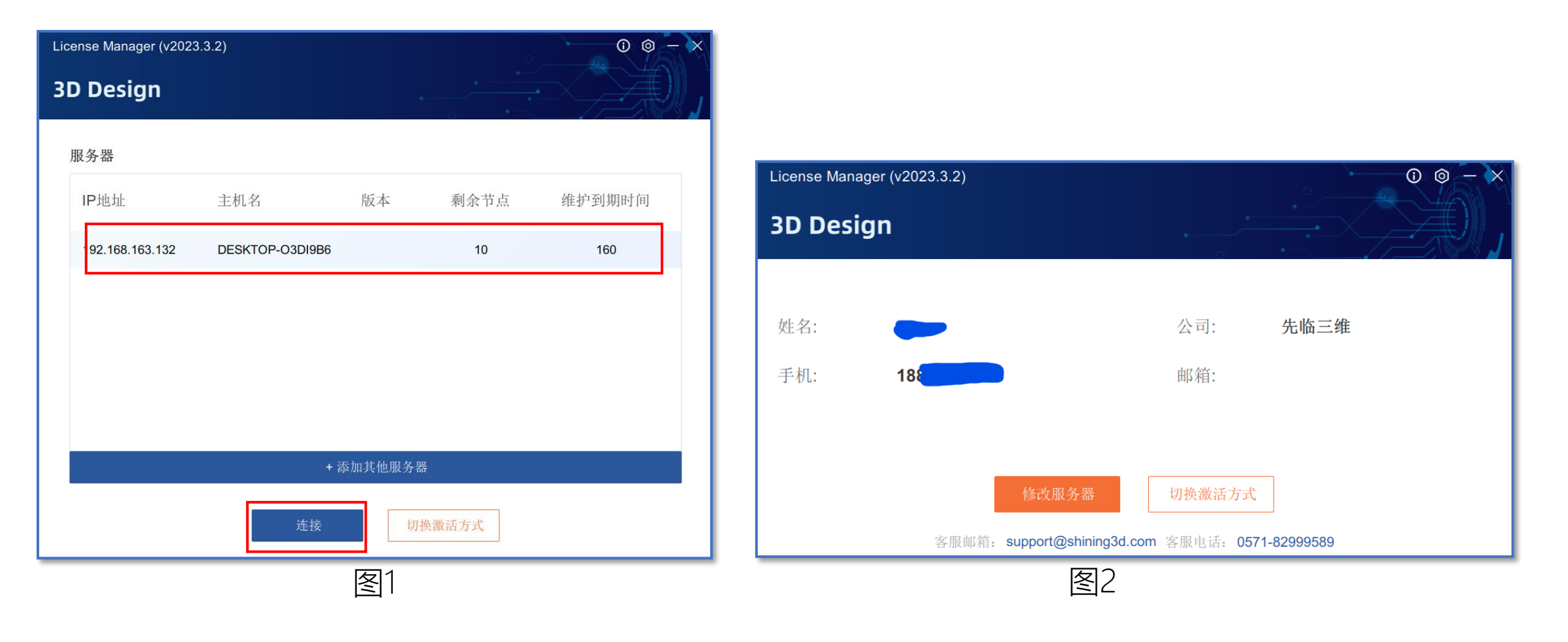

1、如图1,选择正确服务器IP地址,点击【连接】 2、如图2,看到激活信息,表示连接成功

## 加密狗激活

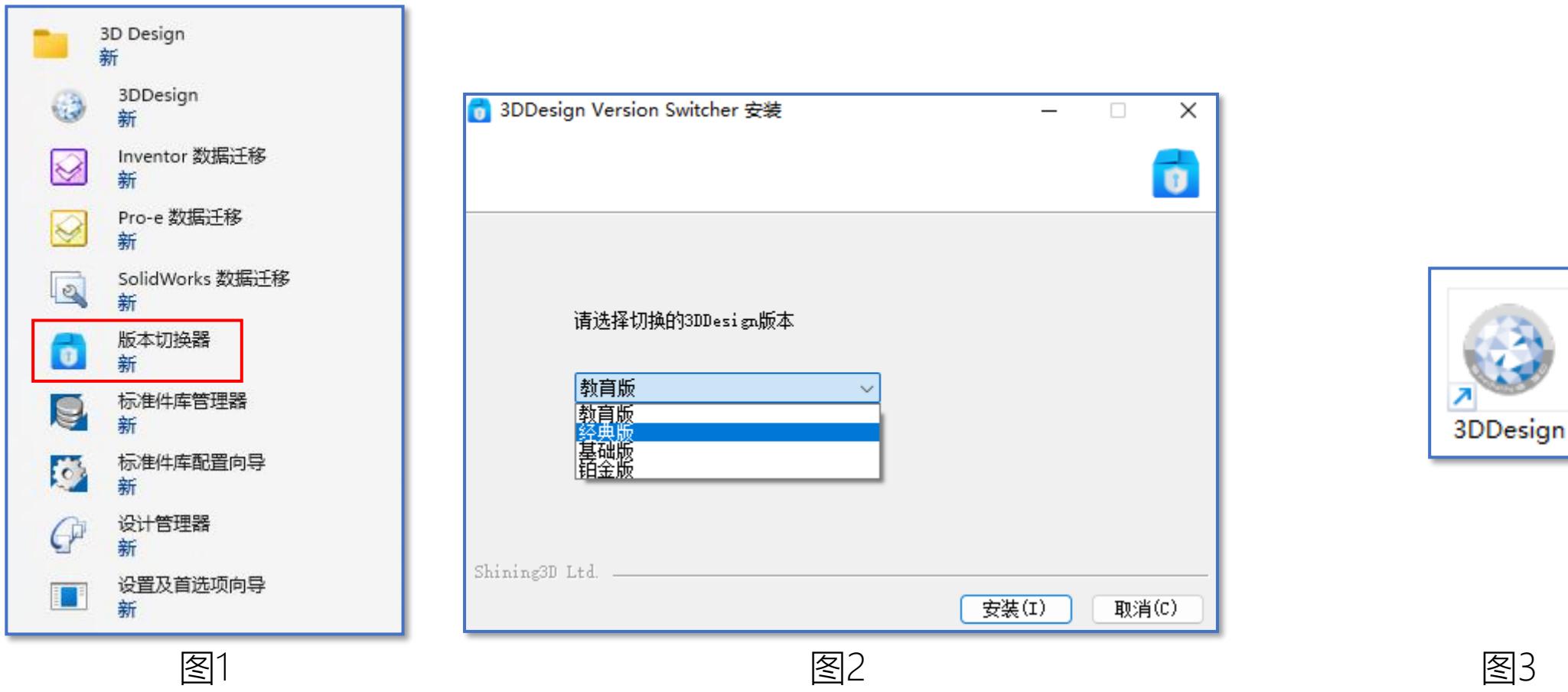

- 1、如图1,开始菜单—3D Design—版本切换器
- 2、如图2,下拉选择需要的安装版本,点击【安装】(默认为白金版)
- 3、如图3,双击3DDesign即可打开软件

- <span id="page-41-0"></span>1.1、服务器License Manager安装
- 1.2、客户端[SHINING3D Design](#page-9-0)安装

2、许可激活

- 2.1[、在线激活\(包含试用\)](#page-15-0)
- 2.2[、离线激活](#page-23-0)
- 2.3[、加密狗激活](#page-32-0)
- 2.4[、客户端局域网激活](#page-36-0)
- 3[、补丁安装](#page-41-0)
- 4[、帮助文档安装](#page-43-0)

#### **补丁安装**

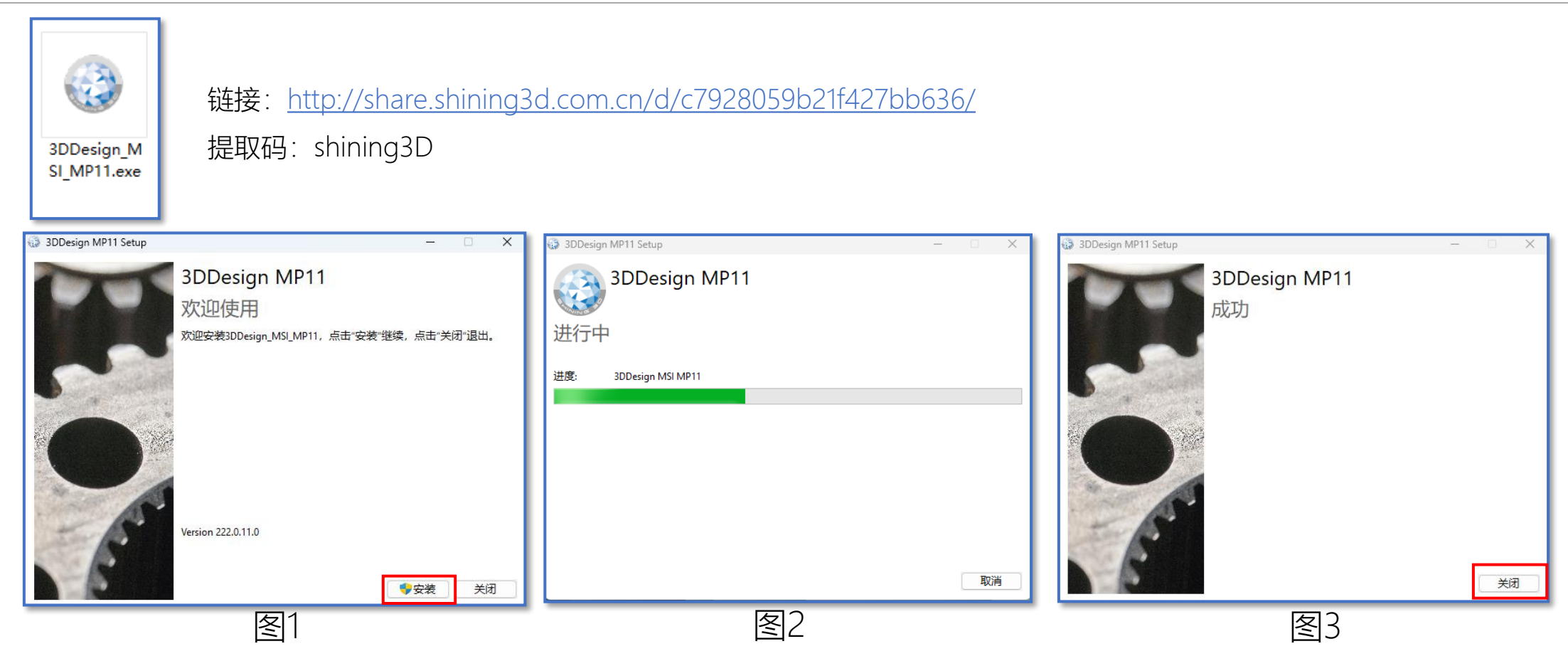

- 1、双击安装程序,如图1,点击【安装】
- 2、如图2,等待安装
- 3、如图3,安装结束,点击【关闭】

- <span id="page-43-0"></span>1.1、服务器License Manager安装
- 1.2、客户端[SHINING3D Design](#page-9-0)安装

2、许可激活

- 2.1[、在线激活\(包含试用\)](#page-15-0)
- 2.2[、离线激活](#page-23-0)
- 2.3[、加密狗激活](#page-32-0)
- 2.4[、客户端局域网激活](#page-36-0)
- 3[、补丁安装](#page-41-0)
- 4[、帮助文档安装](#page-43-0)

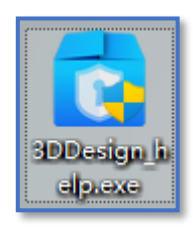

链接: <http://share.shining3d.com.cn/d/c61b93b4d7314ef1b0ea/>

提取码: shining3D

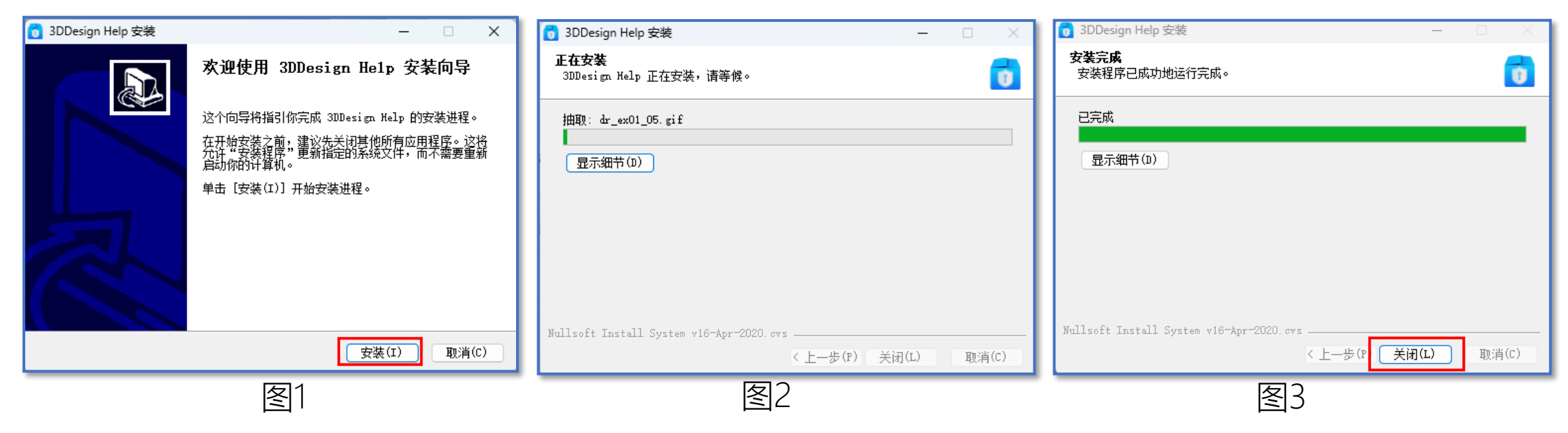

- 1、如图1双击安装程序,,点击【安装】
- 2、如图2,等待安装
- 3、如图3,安装结束,点击【关闭】

# 谢谢观赏

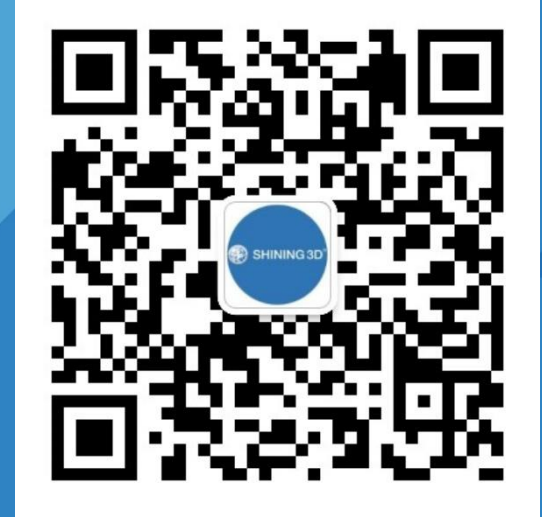

#### **杭州先临三维数字系统工程有限公司**

- 地址:杭州市萧山区闻堰街道湘滨路1398号
- 电话:0571-83828611
- 邮箱: se-sales@shining3d.com
- 网站:www.shining3d.com

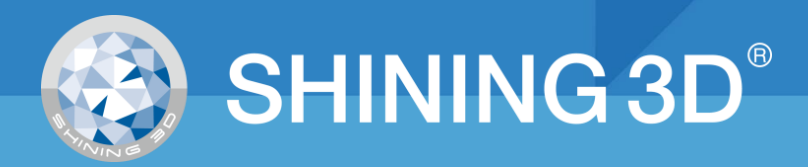